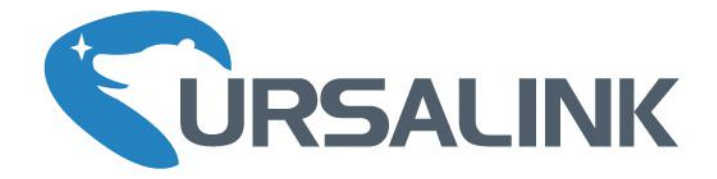

# **LoRaWAN Temperature & Humidity Sensor**

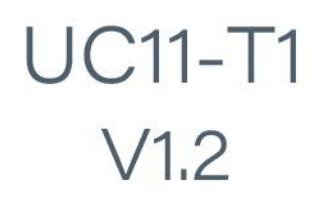

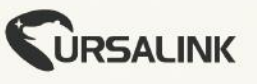

Temperature & Humidity

। । । । LoRaWAN

**UC11-T1** 

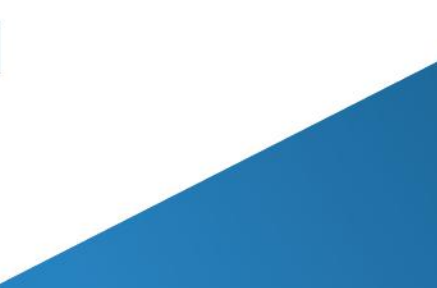

www.ursalink.com

### **Welcome**

Thank you for choosing Ursalink UC11-T1.

This guide describes how to install the UC11-T1 and how to connect it to Ursalink Cloud. Once you complete the installation, refer to the Ursalink UC11-T1 User Guide for instructions on how to perform configurations on the device.

### **Related Documents**

This Start Guide only explains the installation of Ursalink UC11-T1. For more functionality and advanced settings, please refer to the relevant documents as below.

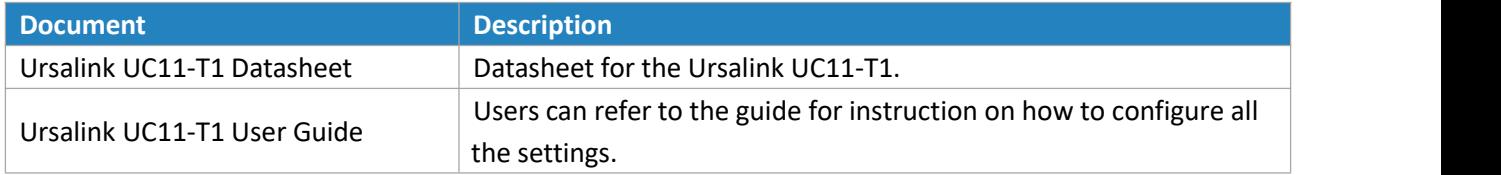

The related documents are available on Ursalink website: [http://www.ursalink.com.](http://www.ursalink.com)

### **Declaration of Conformity**

Ursalink UC11-T1 is in conformity with the essential requirements and other relevant provisions of the CE, FCC, and RoHS.

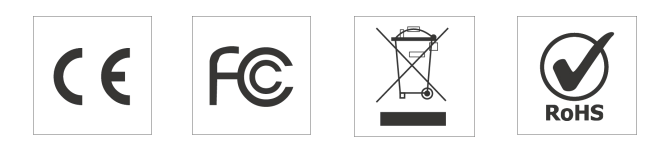

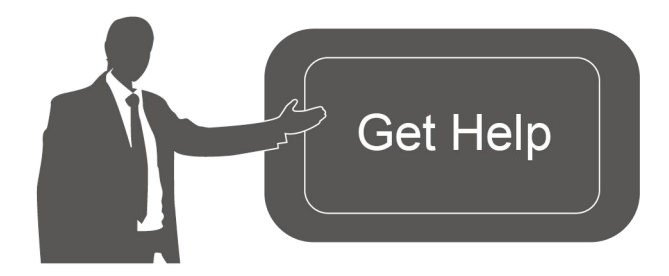

For assistance, please contact Ursalink technical support: Email: support@ursalink.com Tel: 86-592-5023060 Fax: 86-592-5023065

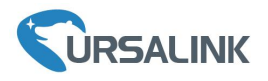

### **1. Packing List**

Before you begin to install the UC11-T1, please check the package contents to verify that you have received the items below.

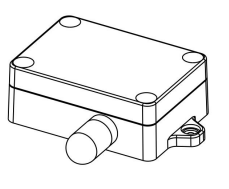

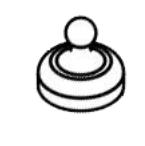

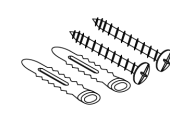

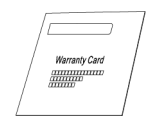

1 × UC11-T1 Device 1 × Magnet Setscrews 1 × Warranty Card

**If any of the above items is missing or damaged, please contact your Ursalink sales representative.**

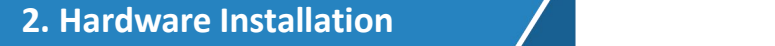

### **2.1 Turn ON/OFF UC11-T1**

Place the magnet on the sign "U" to turn on/off UC11-T1. Power on: Beep for 2 seconds Power off: Beep for 6 seconds

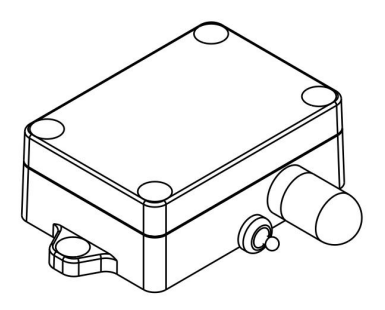

### <span id="page-2-0"></span>**2.2 USB Configuration**

A. Remove the screw caps and unscrew the  $\qquad \qquad$  B. Take off the roof cover.<br>screws.

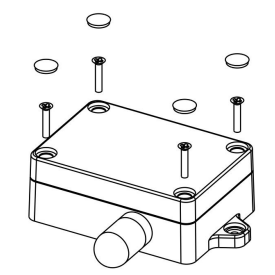

www.ursalink.com 2

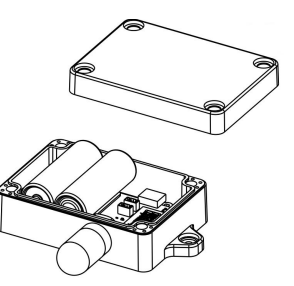

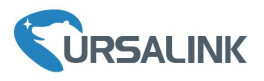

USB cable. Configure UC11-T1 via Ursalink C. Connect UC11-T1 to Laptop with standard and D. After configuration, put back the roof<br>USB cable. Configure UC11-T1 via Ursalink and the screw the screws.<br>Toolbox.

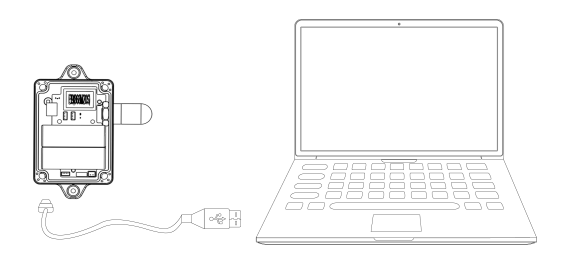

C. Connect UC11-T1 to Laptop with standard D. After configuration, put back the roof cover and screw the screws.

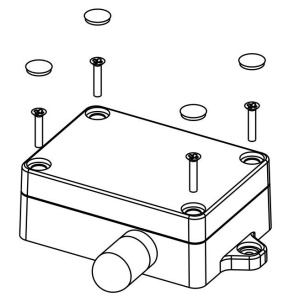

### **2.3 Mount the UC11-T1**

A. Use 2 pcs of flat head Phillips screws to fix B. Cover the screws with two screw caps. the UC11-T1 onto the wall mounting.

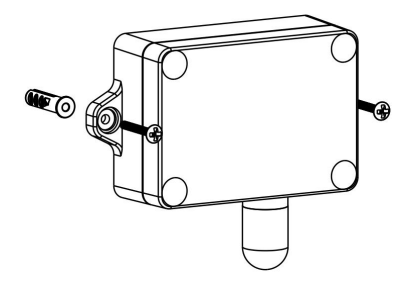

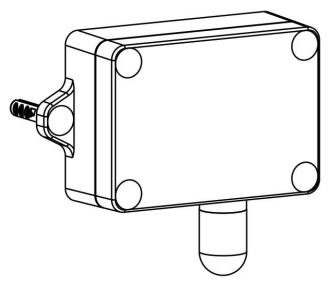

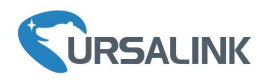

### **3. Connect UC11-T1 to Ursalink Cloud**

### **3.1 Configure UC11 via Toolbox**

A. Connect PC and UC11-N1 directly via USB port as shown in [Section](#page-2-0) 2.2.

B. Download Toolbox software from Ursalink website and open Toolbox.exe. Select correct Serial Port fill in the password to log in. (Default password: 123456)

Toolbox Download link: [https://www.ursalink.com/en/software-download/](https://www.ursalink.com/en/software-download/.)

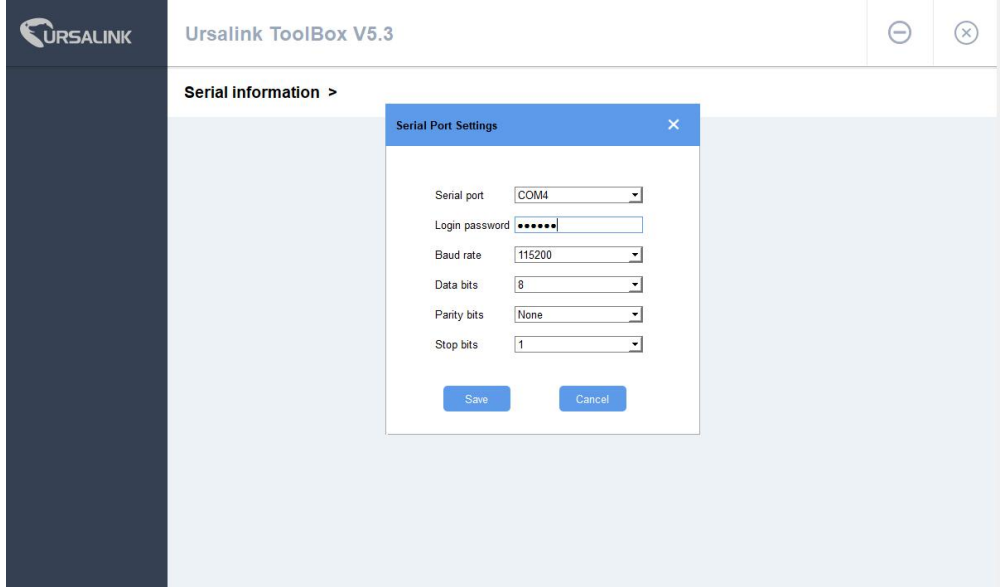

C.Click "Status" to check the status of UC11-T1.

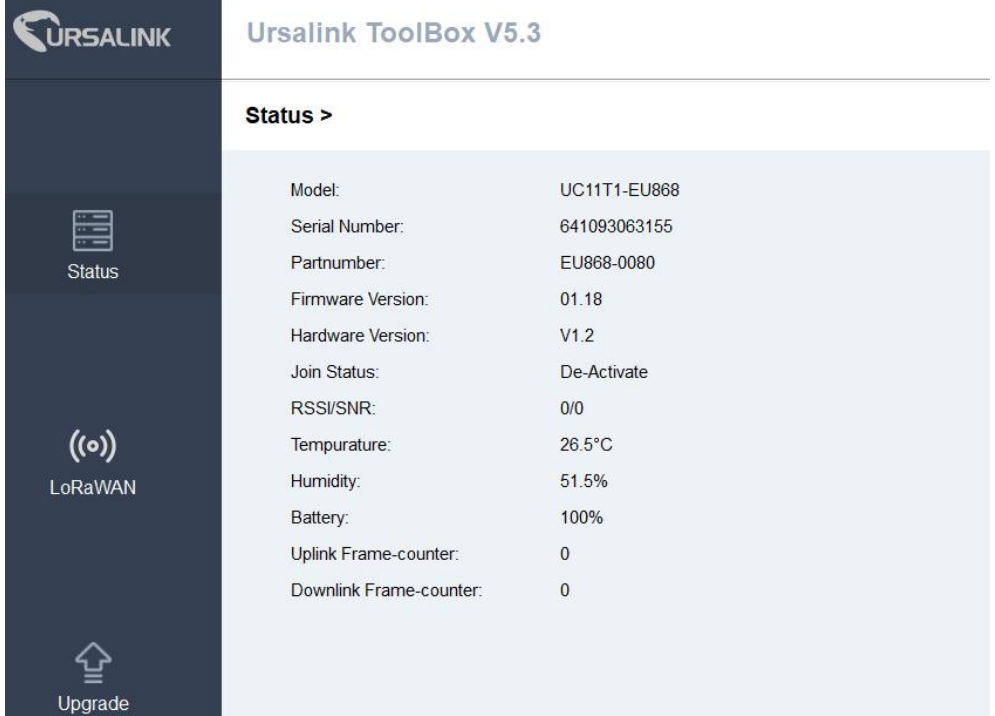

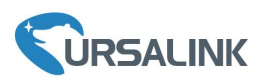

D. Click "LoRaWAN" to configure the related parameters and save configurations. The "Join type" must be OTAA if you connect UC11-T1 to Ursalink Cloud.

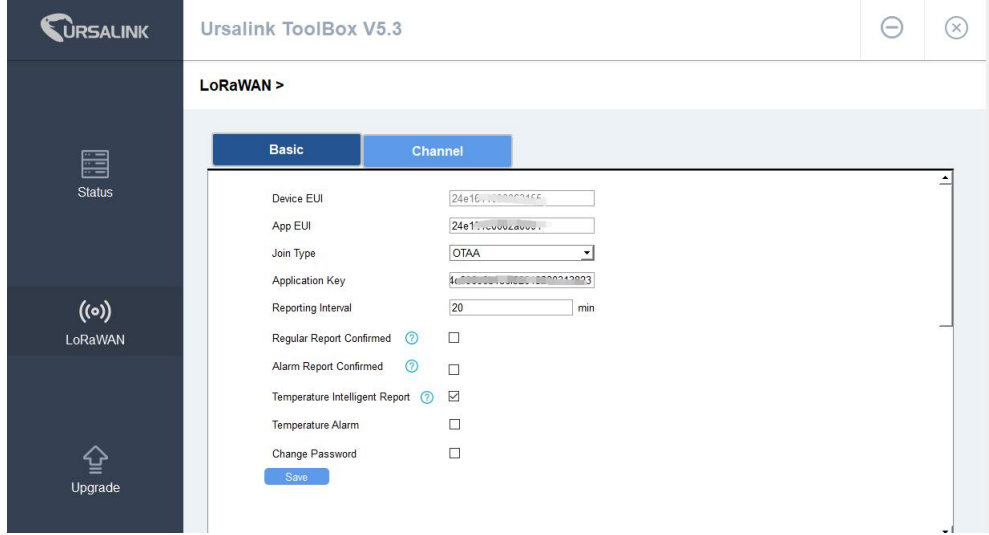

**Note:** Default LoRaWAN parameters:

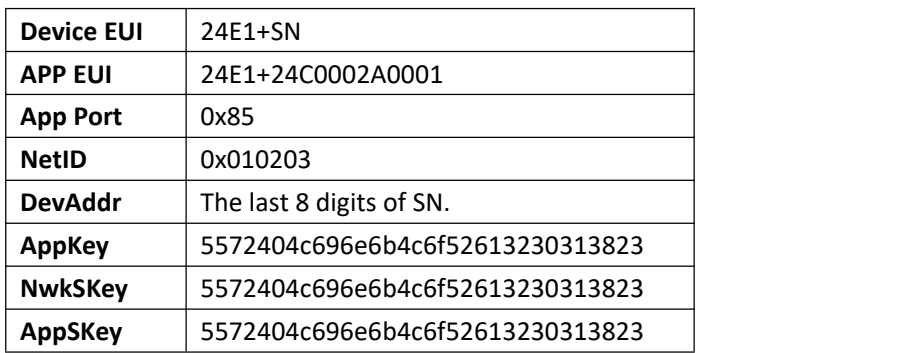

### **3.2 Ursalink Gateway Configuration**

A. Go to "Maintenance->Ping" and use ping tool to check gateway Internet connection.

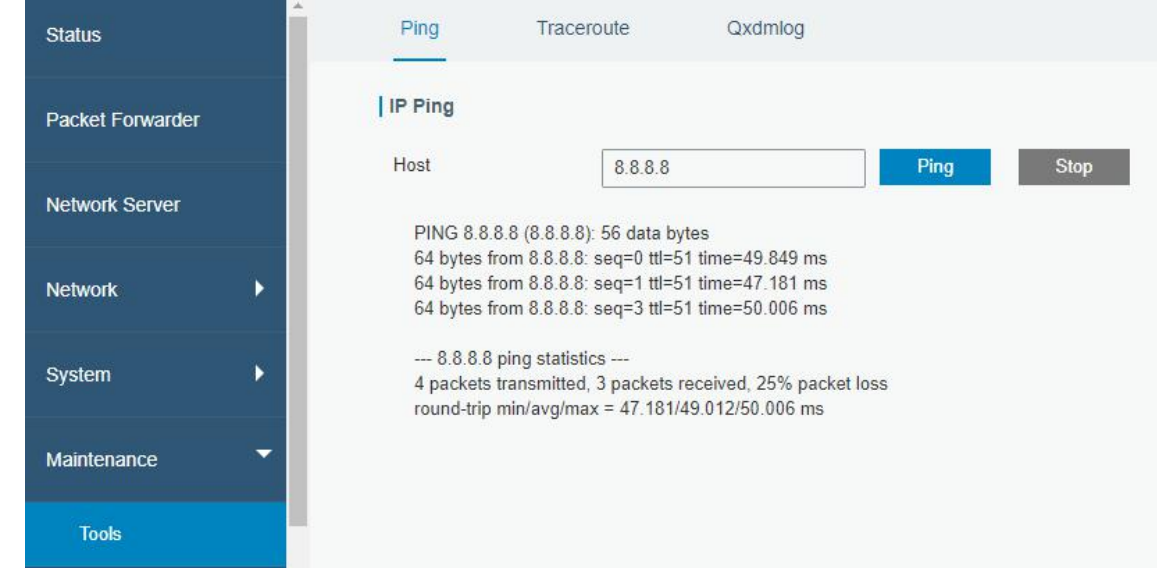

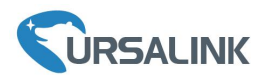

#### B. Enable "Ursalink" type network server and "Ursalink Cloud" mode.

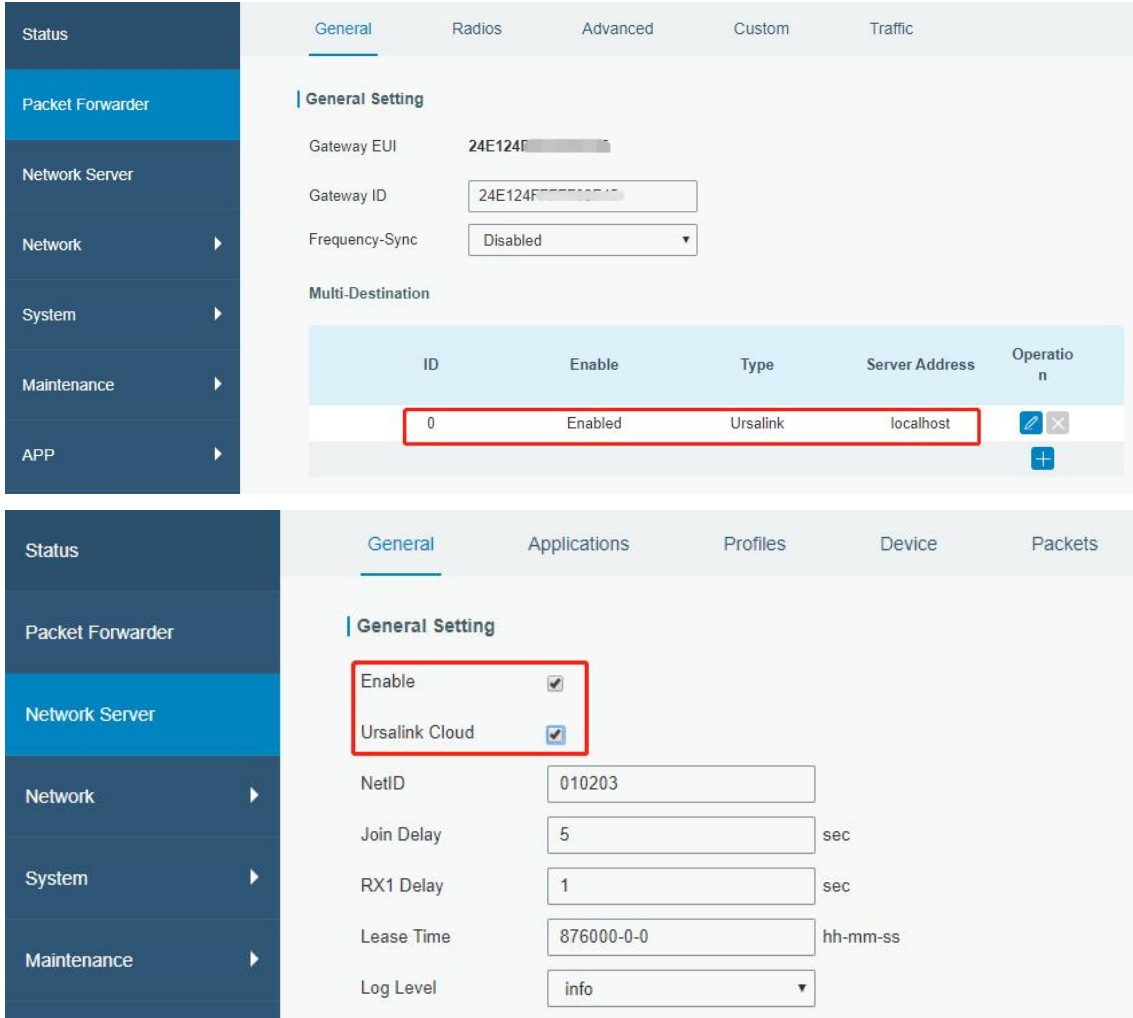

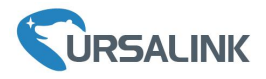

### **3.3 Ursalink Cloud Configuration**

### A. Register and log in Ursalink Cloud.

Ursalink Cloud URL: <https://cloud.ursalink.com/login.html>

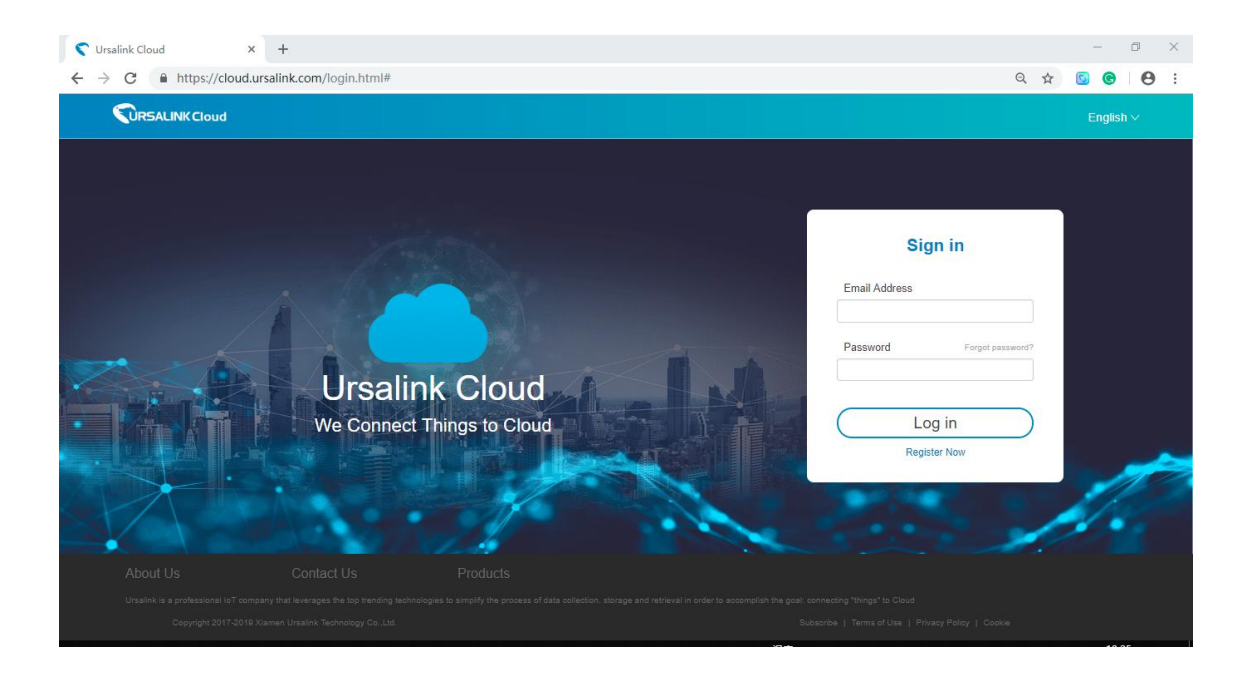

B. Go to "My Devices->Gateway" and click "Add" to add gateway to Ursalink Cloud via SN.

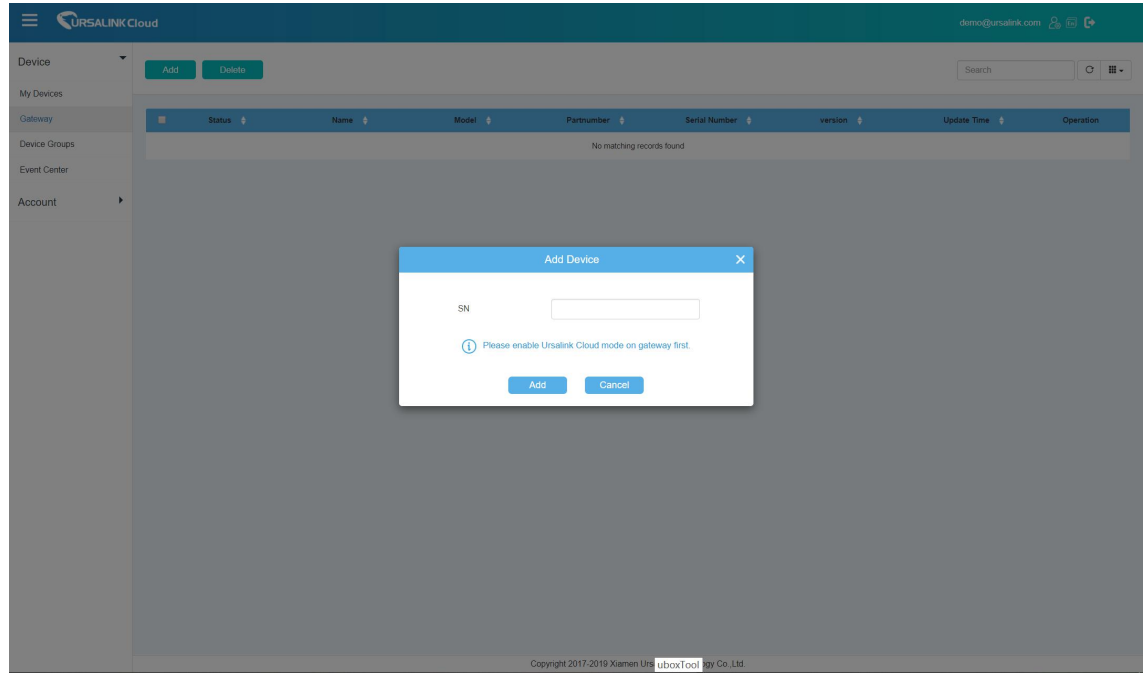

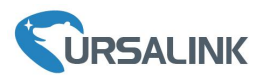

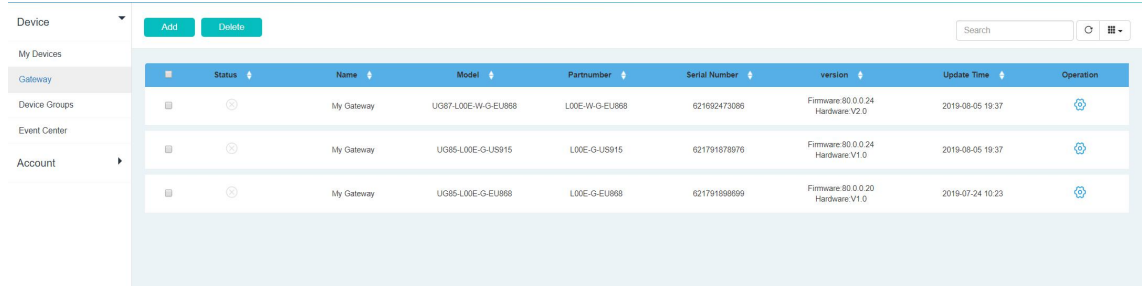

C. Go to "Device->My Devices" and click "Add Device". Fill in the SN of UC11-N1 and select associated gateway.

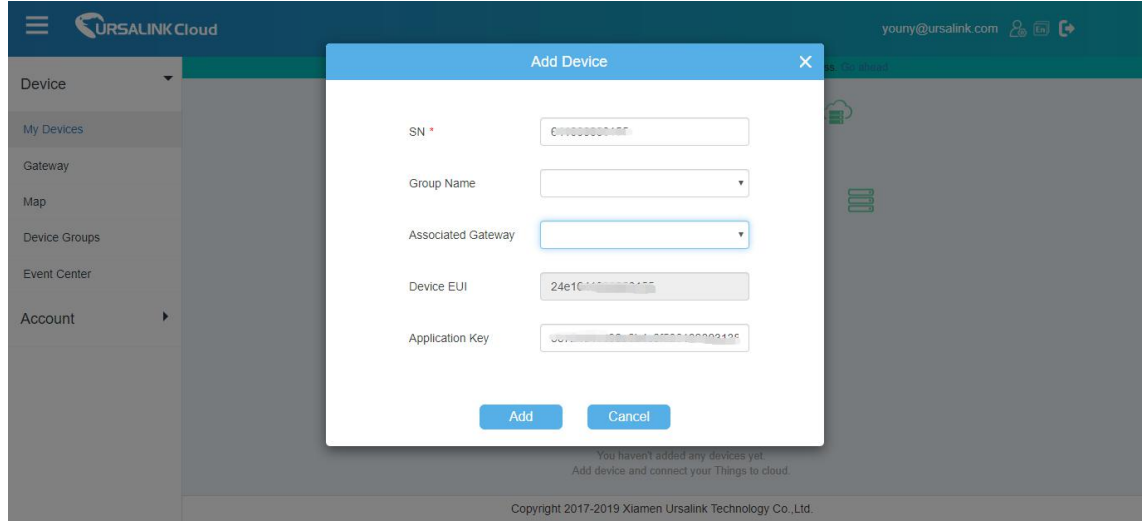

D. After T1 is connected to Ursalink Cloud, Click  $\sum$  or "History Data" to check the UC11-T1 data on

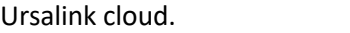

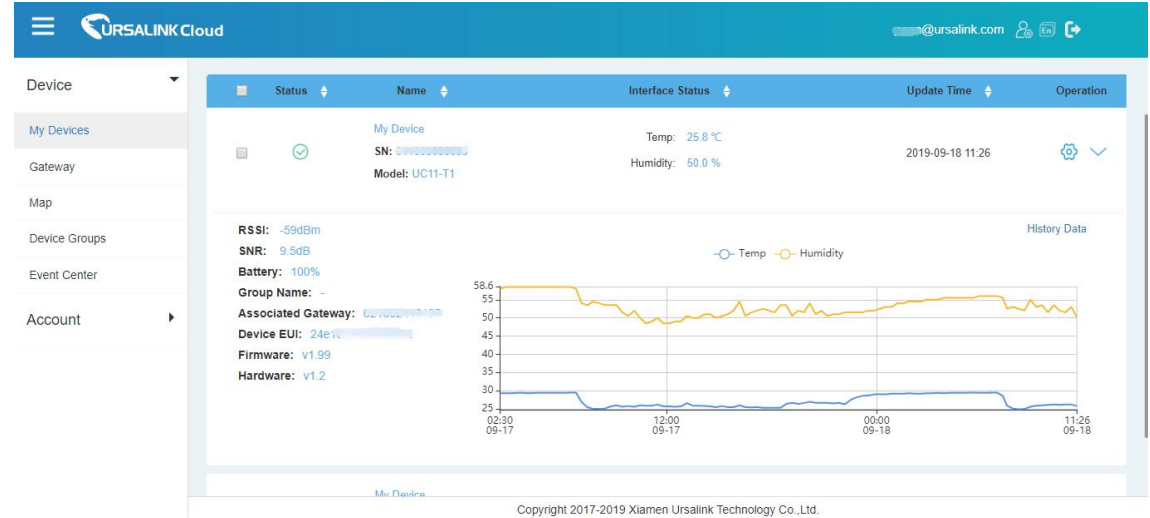

**Note:** For More details, please refer to the [UC11-T1](https://www.ursalink.com/en/download/t1_temp_humidity_lorawan_sensor_user_guide_en.pdf) User Guide.

**[END]**

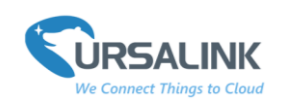

# <span id="page-9-0"></span>**UC11-T1 Payload Structure V1.5**

# **Contents**

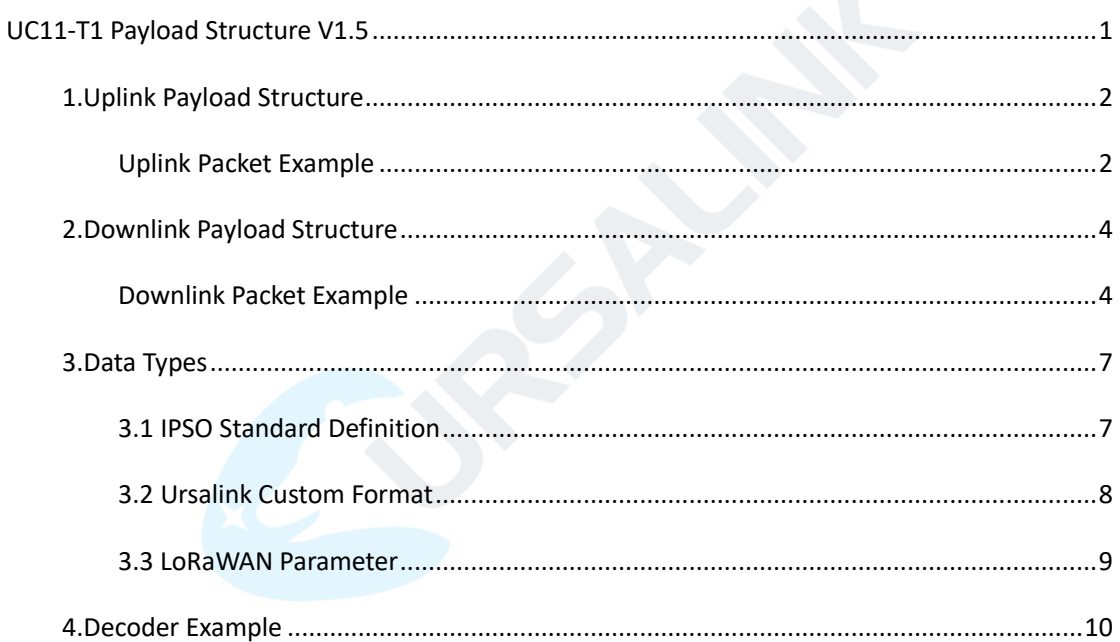

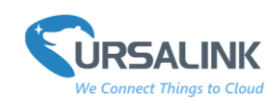

# <span id="page-10-0"></span>**1.Uplink Payload Structure**

An uplink message can be sent from end node to gateway. Additionally, the UC11-T1 sends different sensor data in different frames. In order to do that, all sensor data must be prefixed with two bytes:

Data Channel: Uniquely identifies each sensor in the UC11-T1 across frames, e.g. "TEMP Sensor"

Data Type: Identifies the data type in the frame, e.g. "Power".

Note: The device cloud sends multiple sensor data at a time by using following payload structure:

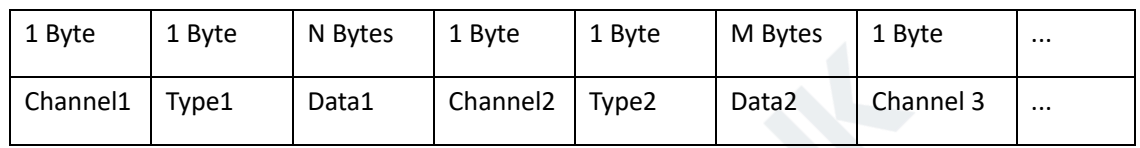

For UC11-T1, if the value of the channel is 1, it refers to the temperature sensor; if the value of the channel is 2, it refers to the humidity sensor; if the value of the channel is 3, it refers to the battery level.

Note: the app port of UC11-T1 is 85.

### <span id="page-10-1"></span>**Uplink Packet Example**

Frame N: Regular temperature and humidity uplink.

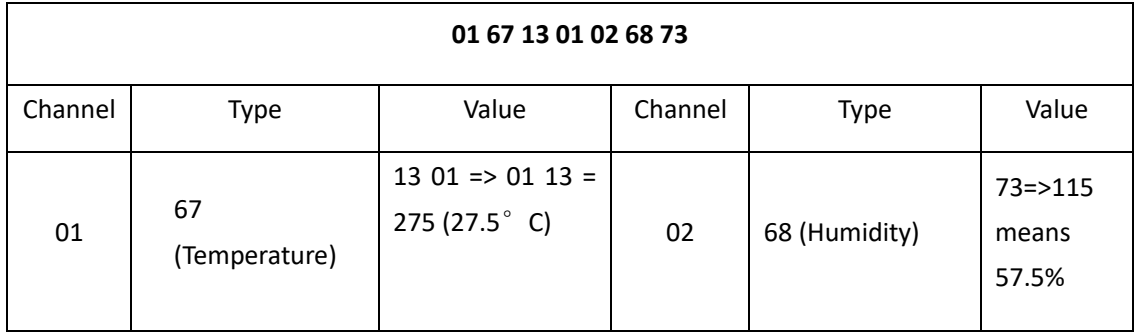

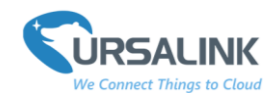

Frame N+1: Battery capacity changes uplink.

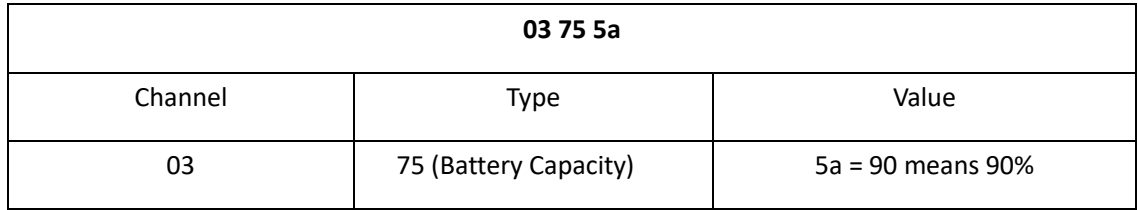

Frame N+2: Power on status, SN, hardware version, software version uplink

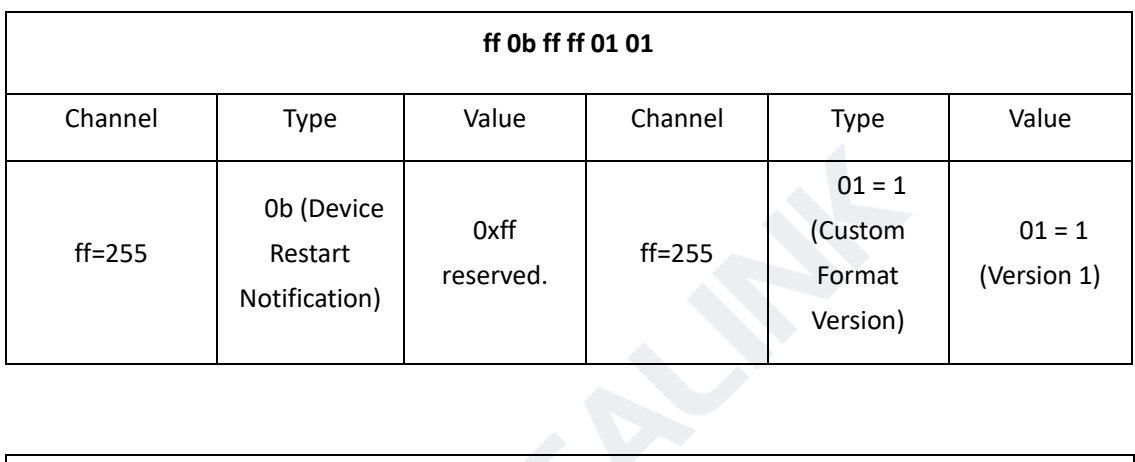

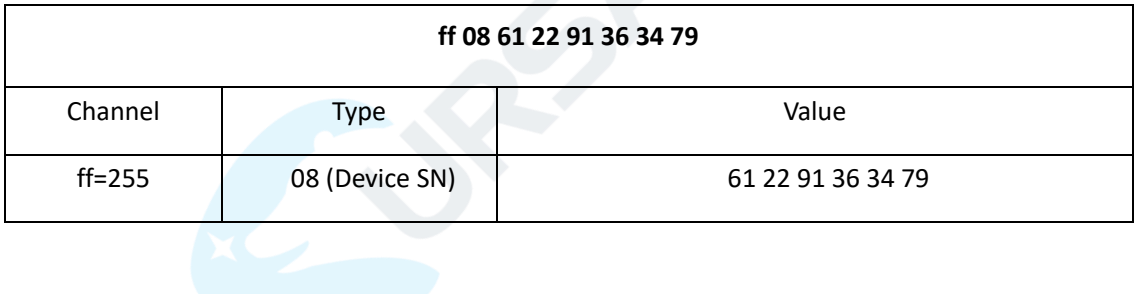

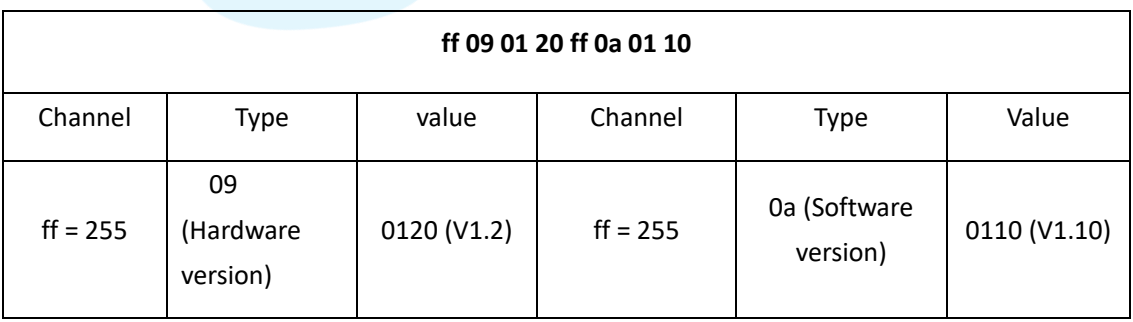

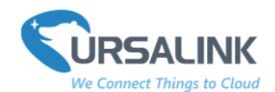

Frame N+3: temperature alarm report uplink

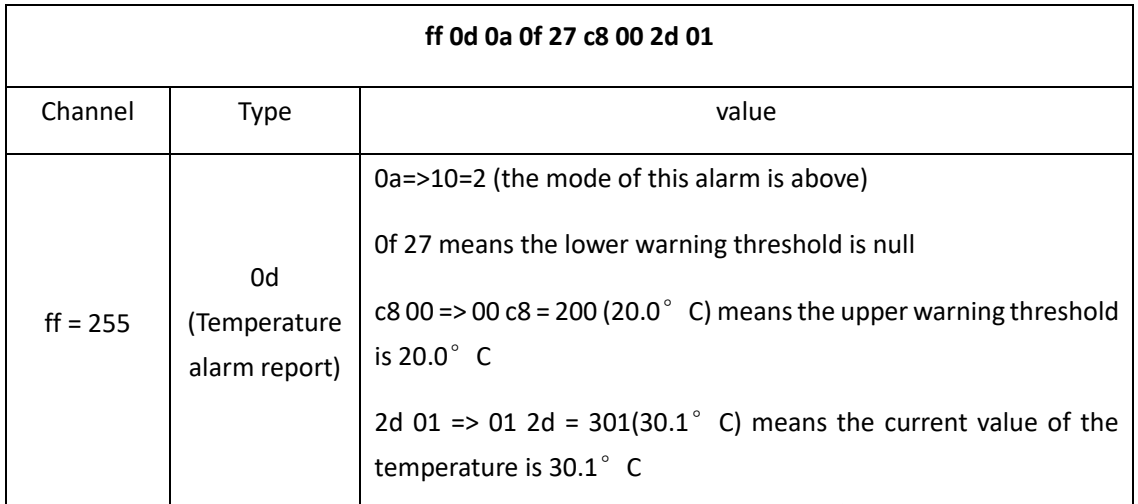

# <span id="page-12-0"></span>**2.Downlink Payload Structure**

A downlink message can be sent from gateway to end node in order to perform some actions on that device.

Note: the app port of UC11-T1 is 85.

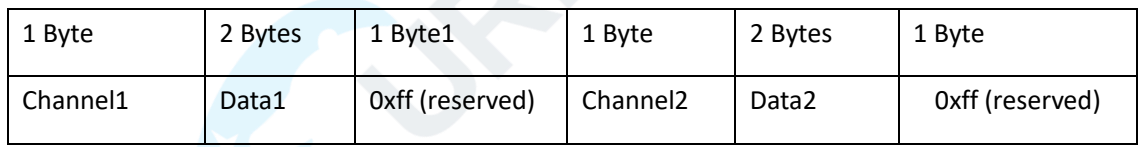

### <span id="page-12-1"></span>**Downlink Packet Example**

Devices with temperature and humidity sensors.

Frame N: Set the data reporting interval as 20mins (1200s).

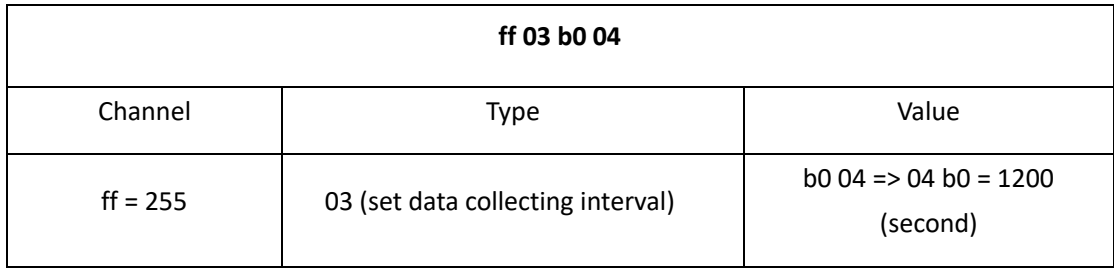

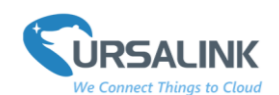

Frame N+1: Set temperature threshold alarm to be triggered as soon as temperature goes above 35°C, and remains above 30°C for 15s. It will then start checking temperature again after 5 minutes and trigger once more if temperature is above 30°C for 15s.

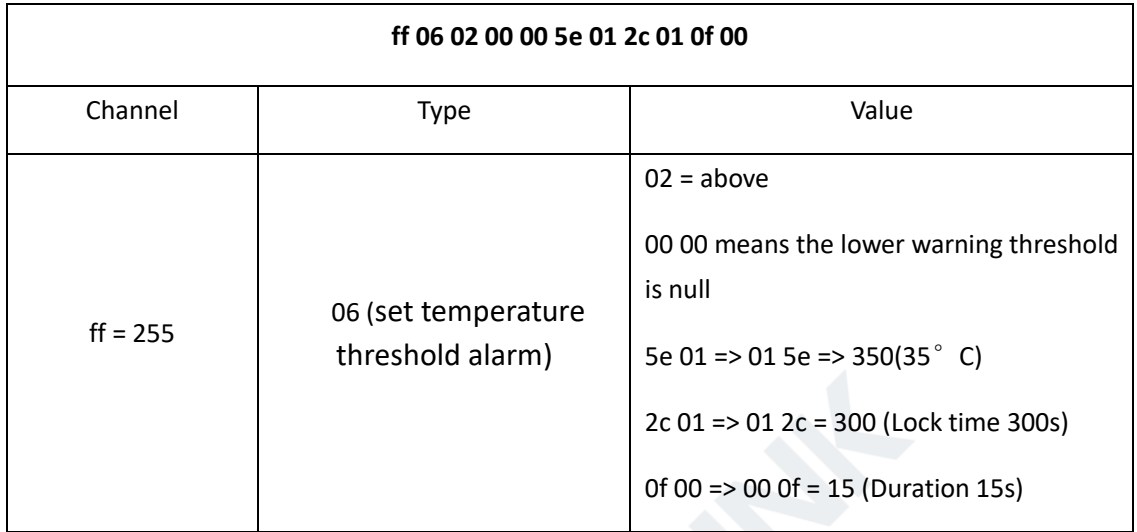

Frame N+2: Set temperature threshold alarm to be triggered as soon as temperature goes below 20° C, and remains below 20° C for 15s. It will then start checking temperature again after 5 minutes and trigger once more if temperature is below 20°C for 15s.

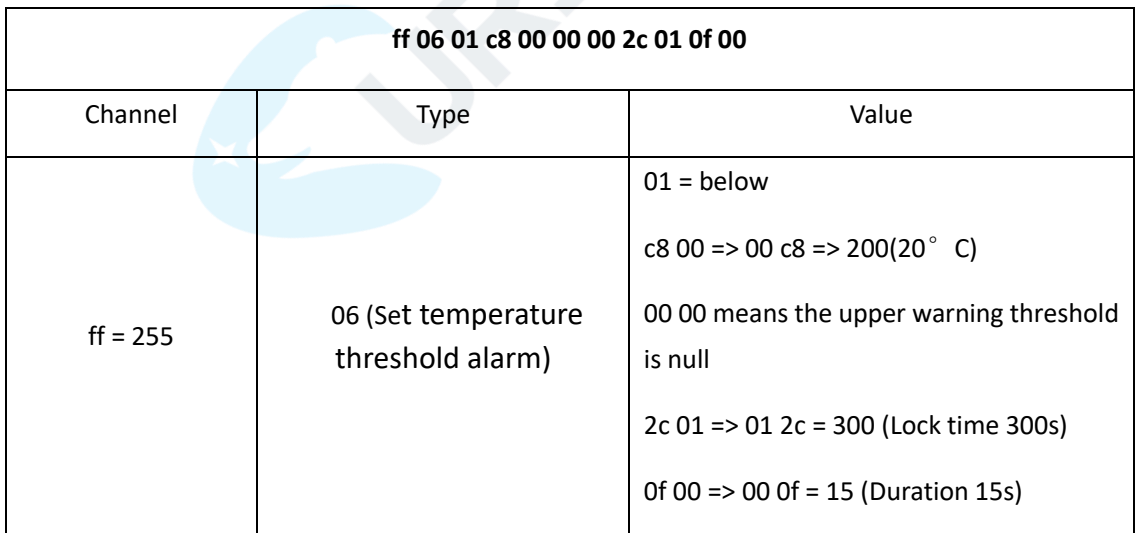

Frame N+3: Set temperature threshold alarm to be triggered as soon as temperature goes within 20° C and 35° C, and remains within 20° C and 30° C for 15s. It will then start checking temperature again after 5 minutes and trigger once more if temperature is within 20° C and 35° C for 15s.

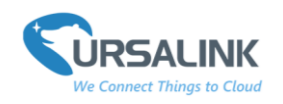

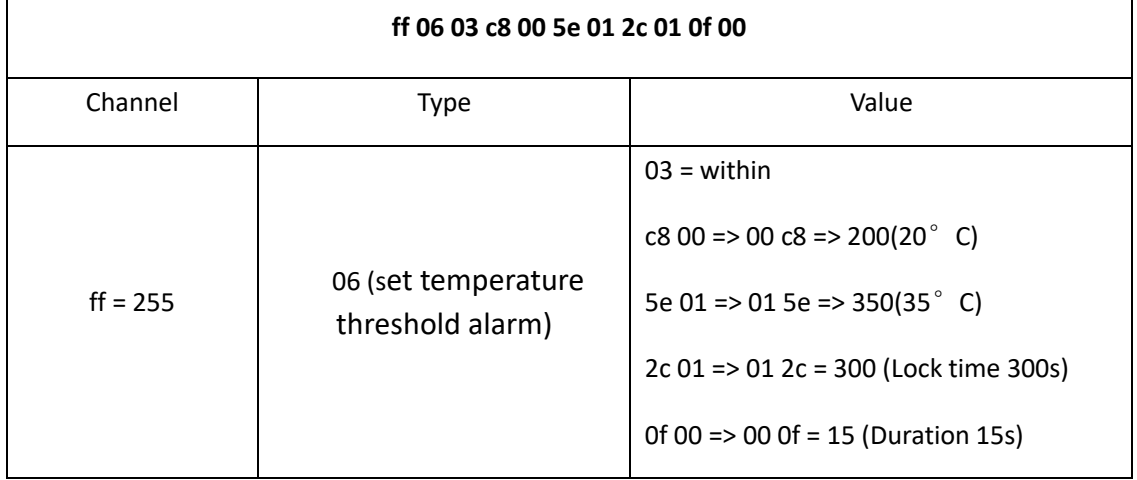

Frame N+4: Set LoRa channel mask, only enable channels with index 0,2,4,18,20.

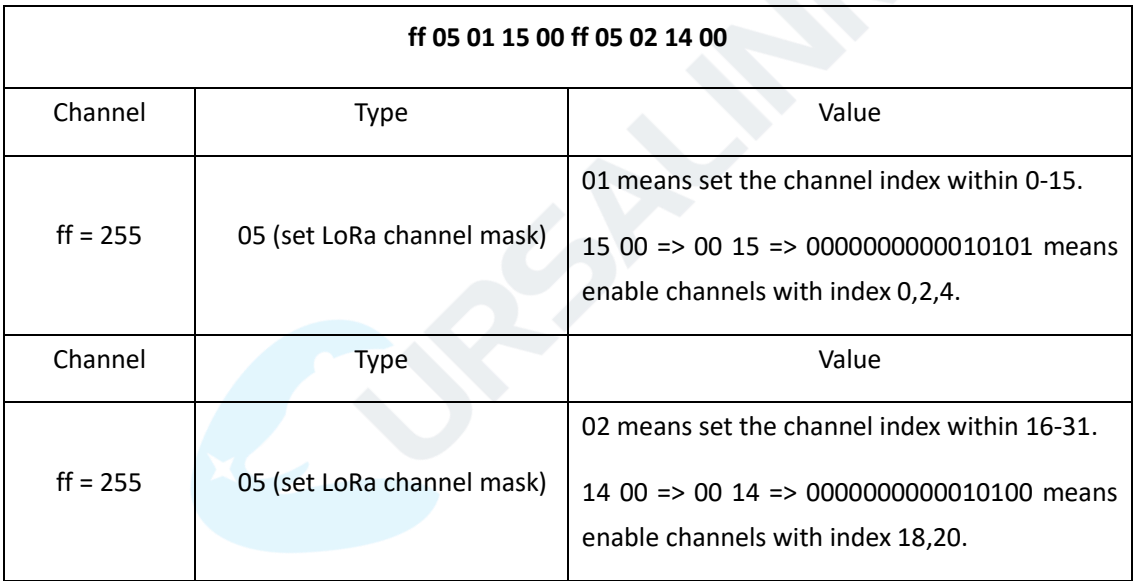

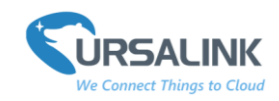

# <span id="page-15-0"></span>**3.Data Types**

### <span id="page-15-1"></span>**3.1 IPSO Standard Definition**

Data Types conform to the IPSO Alliance Smart Objects Guidelines, which identifies each data type with an "Object ID" . However, as shown below, a conversion is made to fit the Object ID into a single byte.

DATA\_TYPE = IPSO\_OBJECT\_ID - 3200

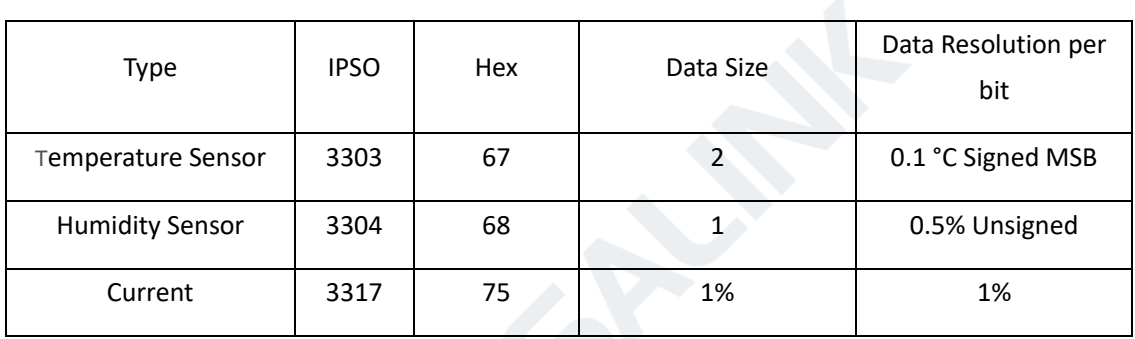

### **Example:**

Devices with temperature and humidity sensors.

Frame N

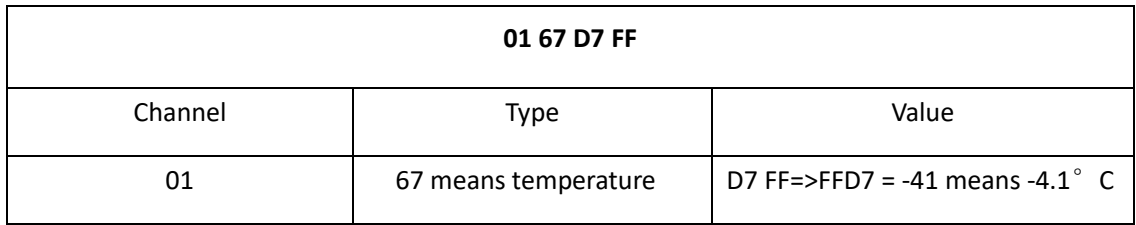

Frame N+1

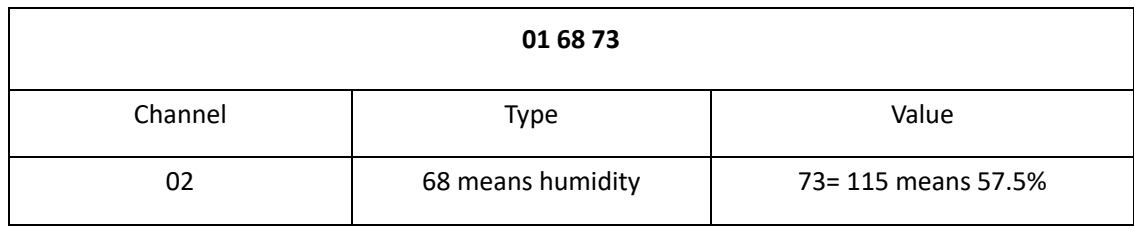

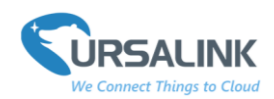

### <span id="page-16-0"></span>**3.2 Ursalink Custom Format**

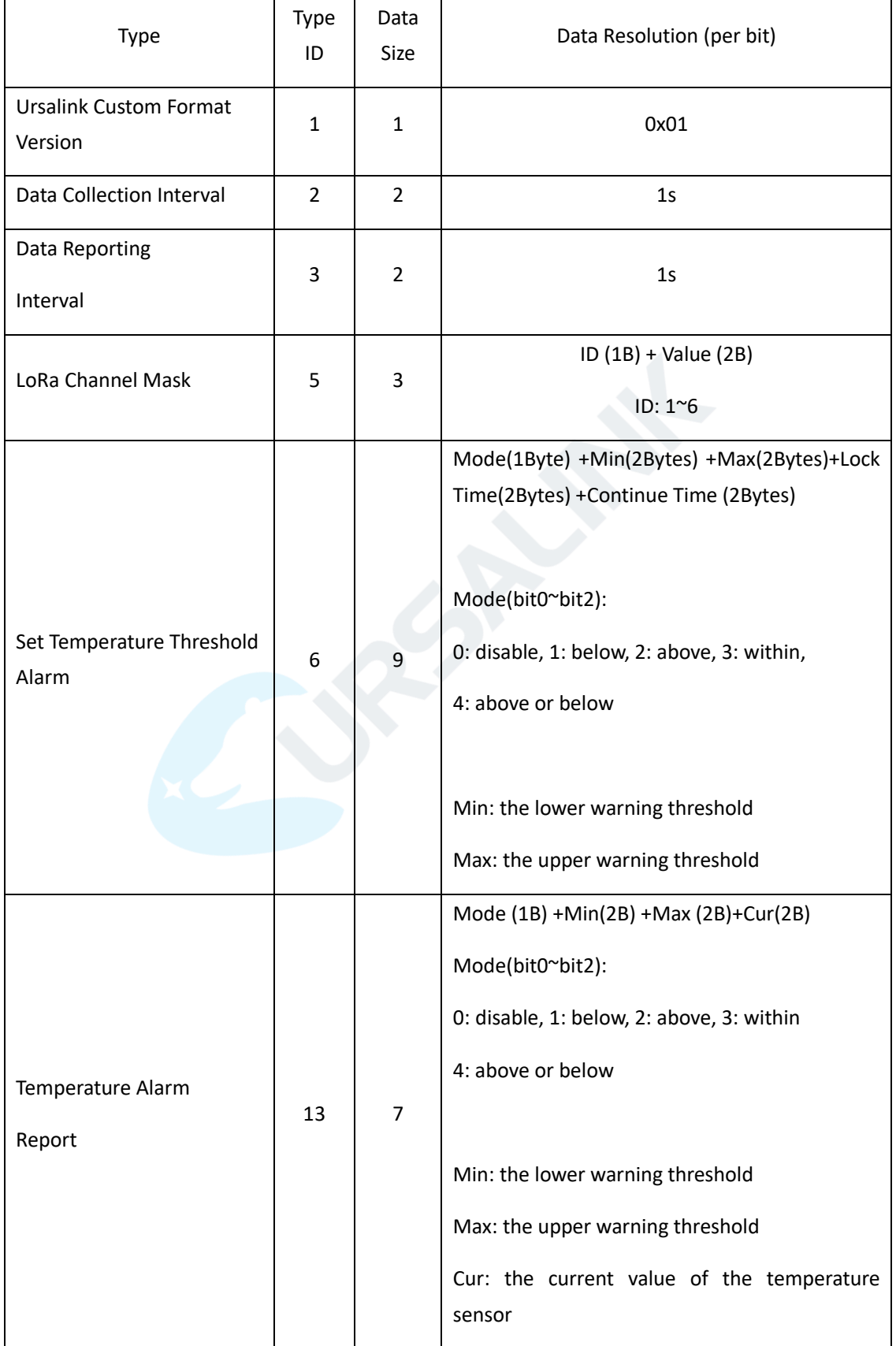

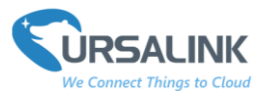

UC11-T1 Payload Structure V1.5

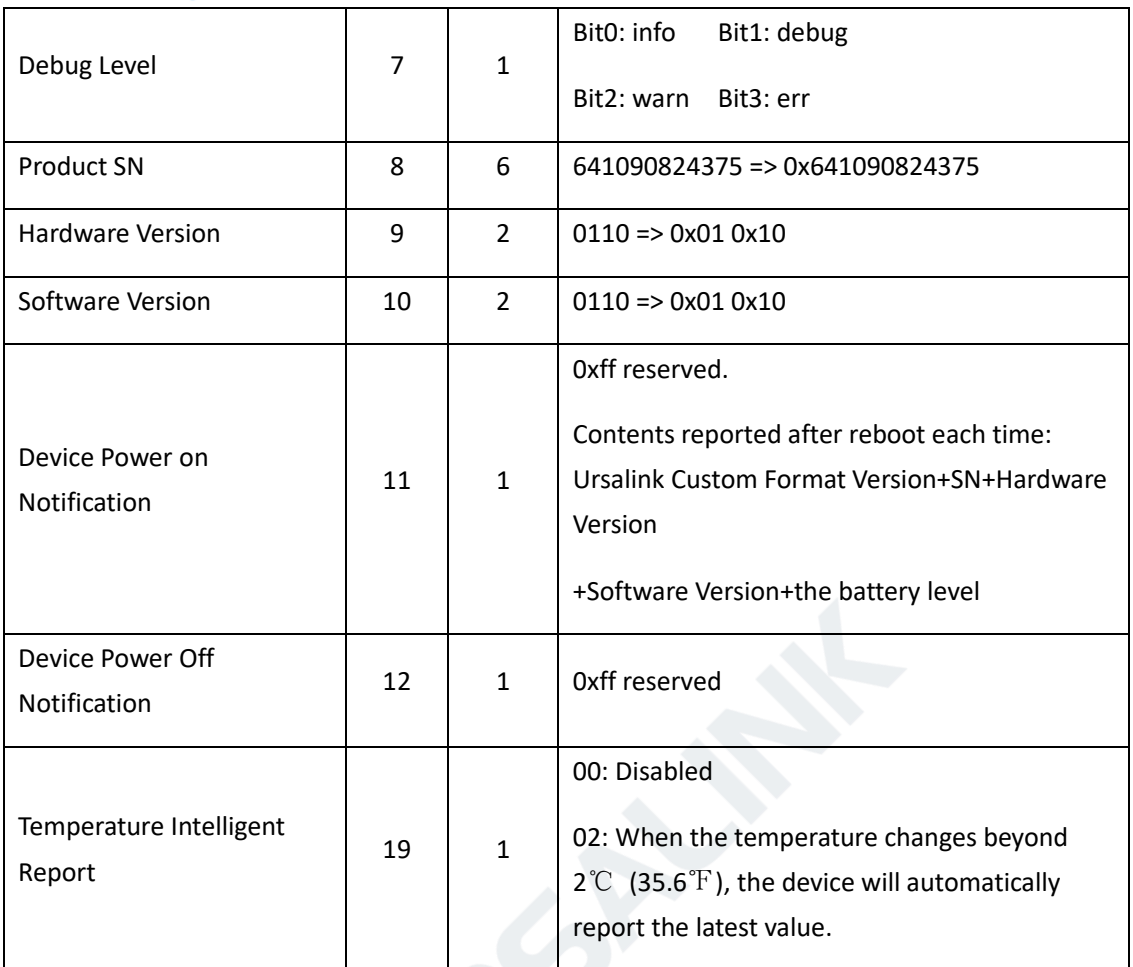

# <span id="page-17-0"></span>**3.3 LoRaWAN Parameter**

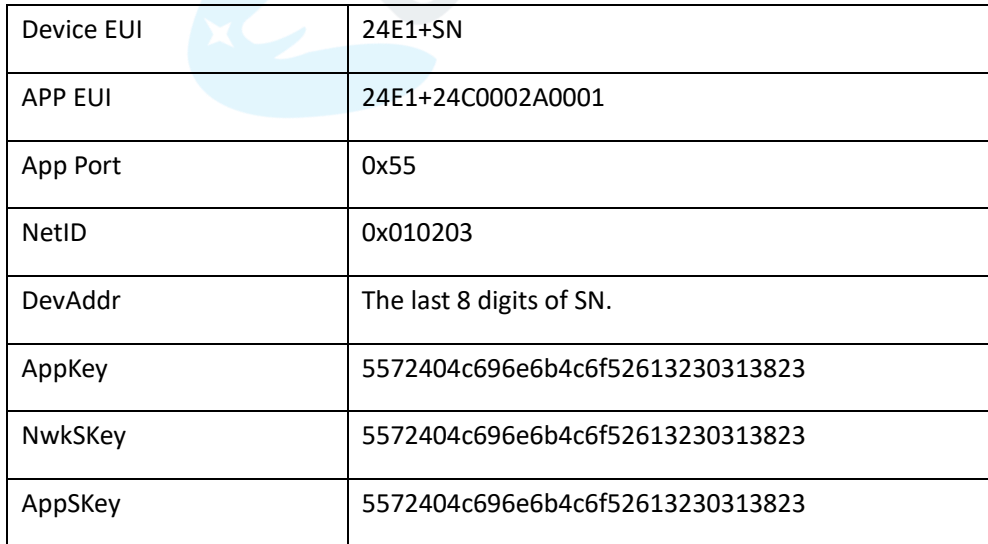

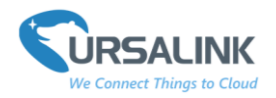

# <span id="page-18-0"></span>**4.Decoder Example**

```
// T1: Payload Decoder
```

```
function Decoder(bytes, port) {
```
var decoded={};

for(i=0;i< bytes.length;){

```
 //BATTERY
```

```
 if(bytes[i]==0x03){
```

```
 decoded.battery=bytes[i+2];
```
 $i+=3;$ 

continue;

}

```
 //TEMPERATURE
```

```
 if(bytes[i]==0x01){
```

```
 decoded.temperature=(readInt16LE(bytes.slice(i+2, i+4)))/10;
```
 $i+=4;$ 

continue;

```
 }
```

```
 //HUMIDITY
```

```
 if(bytes[i]==0x02){
```
decoded.humidity=readUInt8LE(bytes[i+2]) / 2;

 $i+=3;$ 

continue;

```
 }
```
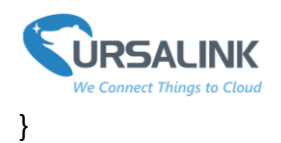

return decoded;

}

function readUInt8LE(bytes) {

return (bytes & 0xFF);

}

```
function readInt8LE(bytes) {
      var ref = readUInt8LE(bytes);
      return (ref > 0x7F) ? ref - 0x100 : ref;
}
```

```
function readUInt16LE(bytes) {
```

```
var value = (bytes[1] << 8) + bytes[0];
```
return (value & 0xFFFF);

}

```
function readInt16LE(bytes) {
     var ref = readUInt16LE(bytes);
      return (ref > 0x7FFF) ? ref - 0x10000 : ref;
}
```
**---End---**

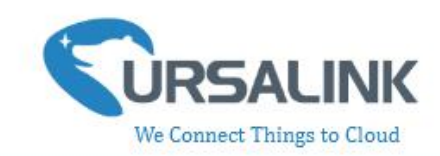

# **Contents**

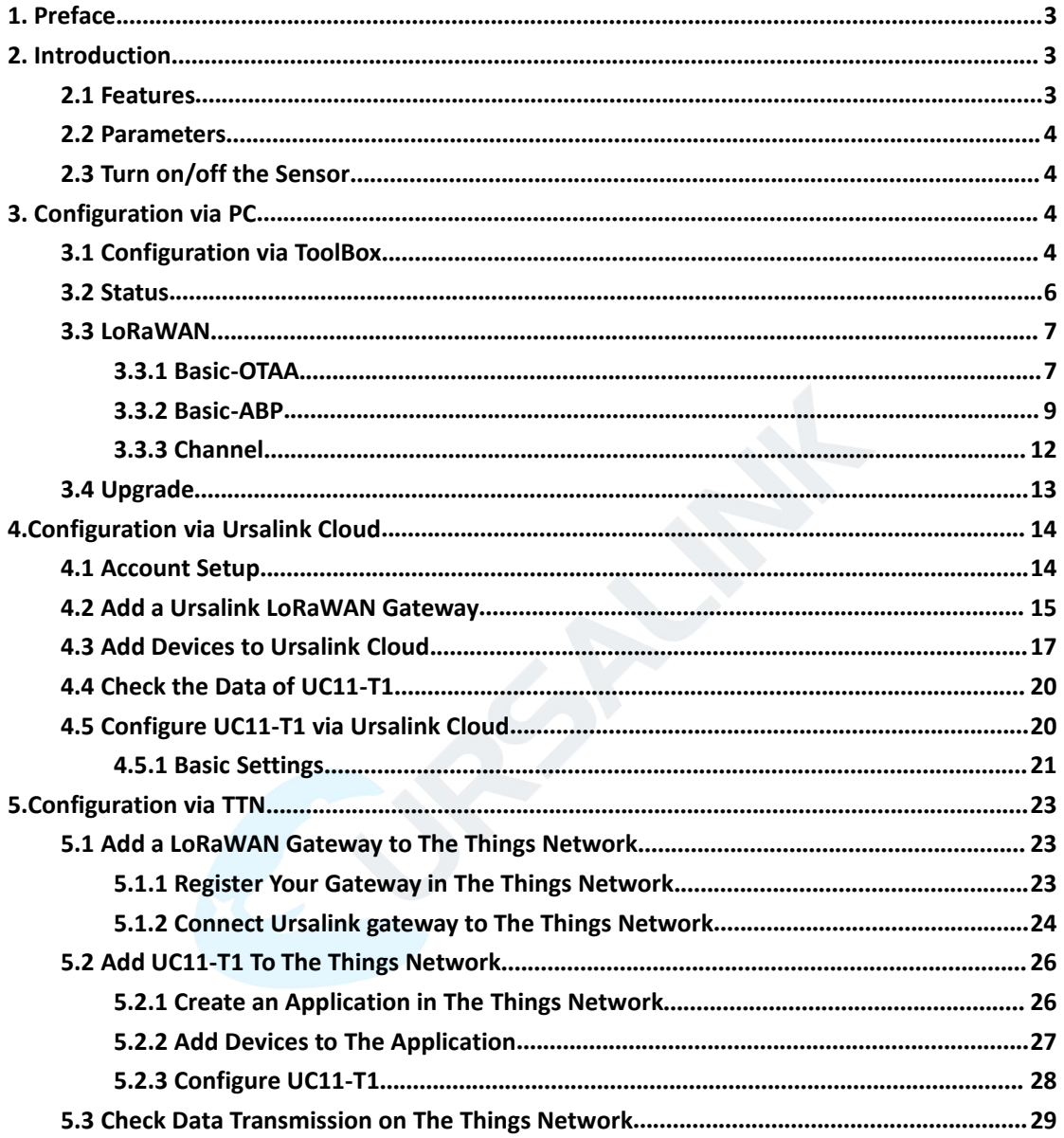

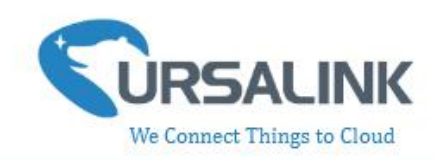

# <span id="page-21-0"></span>**1. Preface**

Thank you for choosing Ursalink UC11-T1. This user guide will present in detail all the functions and features of the product. The UC11-T1 is designed for both industrial and commercial applications and helps devices stay connected. The product should be used under the guidance of this user manual, referring to parameters and technical specifications. The UC11-T1 is a compact, high-performance device server that offers LoRaWAN connectivity for remote access and easy management of machines and equipment over the LoRaWAN gateway.

We bear no liability for property loss or physically injury arising from abnormal or incorrect usage of this product.

# <span id="page-21-1"></span>**2. Introduction**

UC11-T1 is a smart wireless module, featuring LoRaWAN protocol, equipped with a high-precision temperature and relative humidity sensor. This sensor can measure temperatures from -40° C to + 70°C, as well as air humidity from 0 to 100%.

The sensor is optimized for long battery life and excellent RF performance. It is fully configurable over the air by the user for custom applications, thresholds, trigger events and reports.

This user guide is intended to provide detailed technical specifications and explanations to basic users as well as the technically-minded groups. It is a live document, and will be updated from time to time. Please ensure that you have the latest version, by checking our website at: <https://www.ursalink.com/en/documents-download/>

### <span id="page-21-2"></span>**2.1 Features**

- Customize temperature alert thresholds
- Powered by replaceable Li-ion battery: 8000mA
- Battery life: 4 years of operation for 1 uplink per 20minutes
- LoRaWAN compatible: Class A, uplink rate programmable from 5 minutes to 30 minutes
- Compatible with multiple third-party platforms and Ursalink Cloud
- Support Frequency: CN470 /EU868 / US915 / EU433 / AU915 / AS923 / KR920 / IN865
- LoRa wireless module included, up to 11 km range

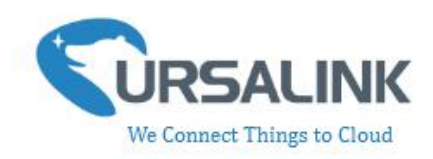

### <span id="page-22-0"></span>**2.2 Parameters**

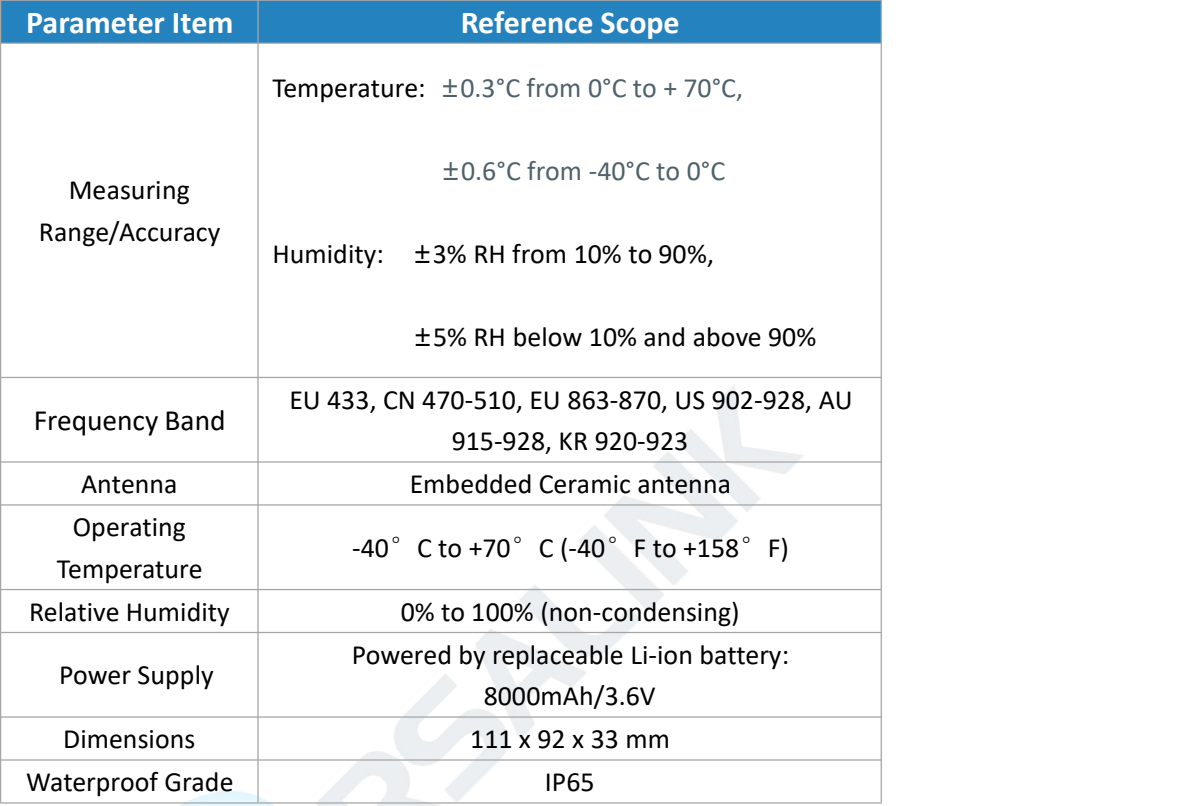

### <span id="page-22-1"></span>**2.3 Turn on/off the Sensor**

Put a magnet close to the reed switch to turn on or turn off the sensor. Buzzer rings for 2 seconds: power on. Buzzer rings for 6 seconds: power off.

# <span id="page-22-2"></span>**3. Configuration via PC**

### <span id="page-22-3"></span>**3.1 Configuration via ToolBox**

Follow these steps:

Step 1: Connect the Ursalink UC11-T1 to PC via USB port.

Step 2: Power on the Ursalink UC11-T1.

Step 3: Run the Ursalink ToolBox.

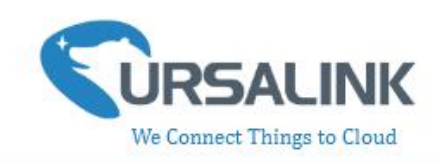

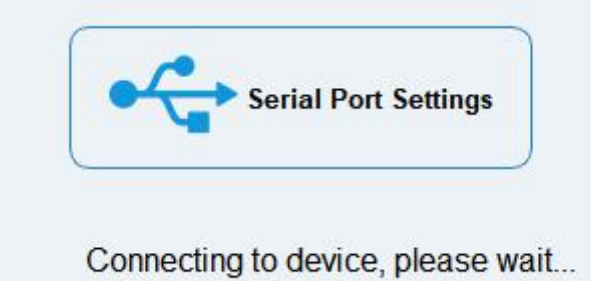

When the Ursalink ToolBox displays: **Connecting to device, please wait...** You can click **Serial Port Settings** to set the correct serial port parameters.

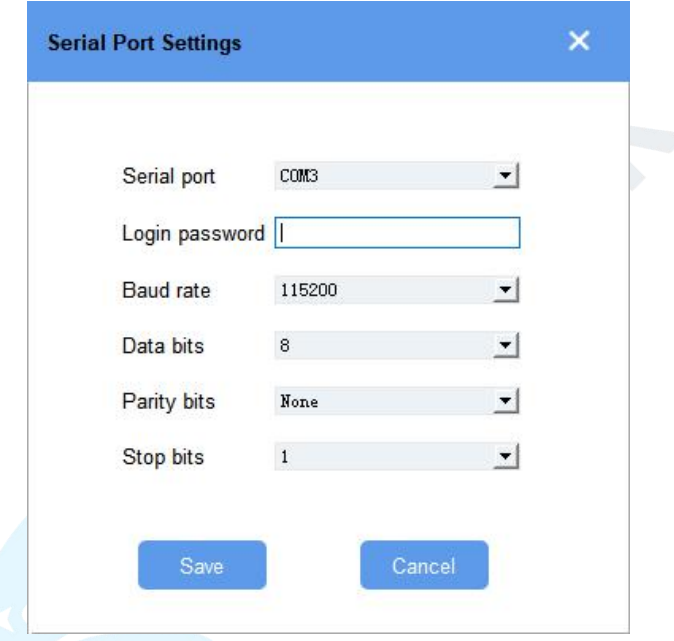

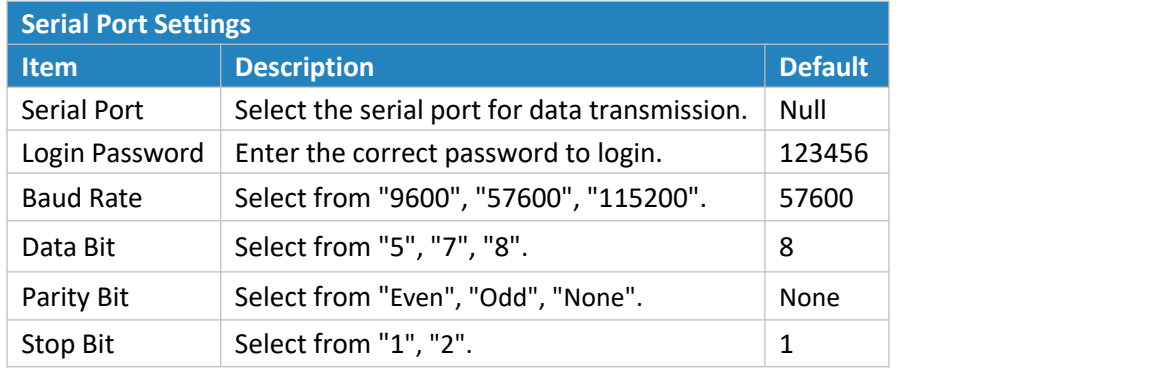

UC11-T1 user guide  $V1.2$ 

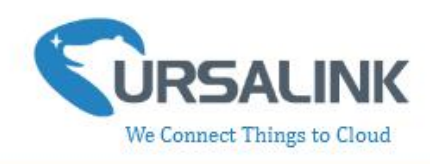

If the serial port parameter is correct, it will display: Serial port is connected.

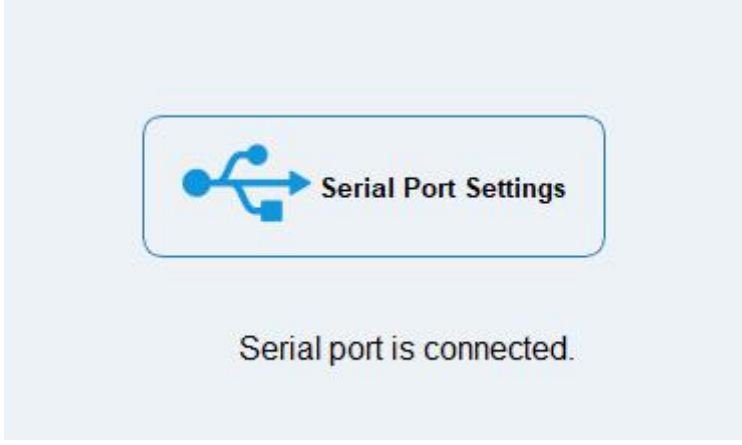

### <span id="page-24-0"></span>**3.2 Status**

Click "Status" to see the basic status information of this device:

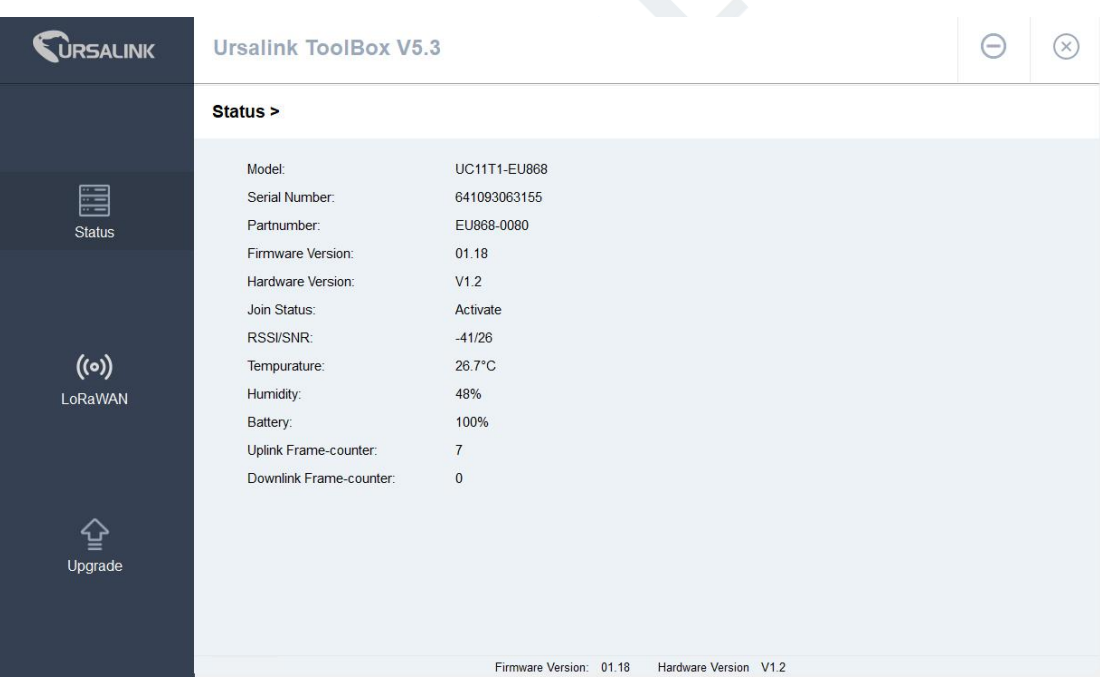

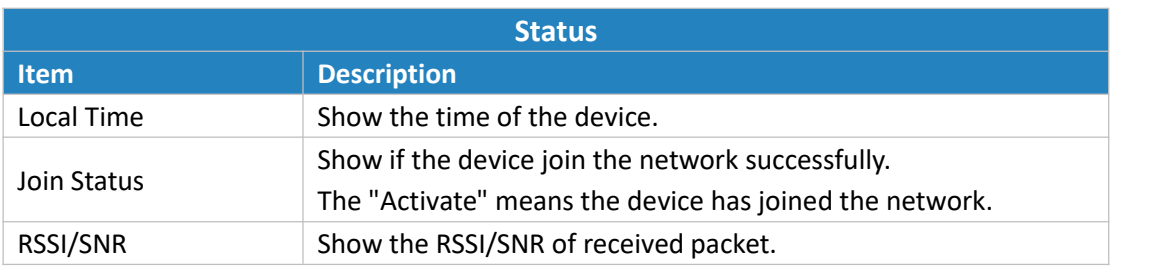

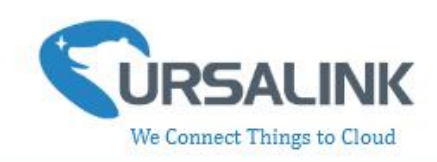

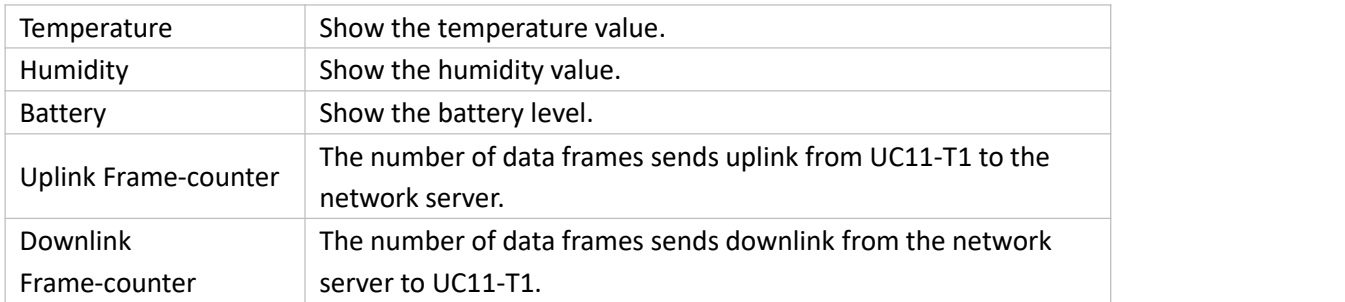

### <span id="page-25-0"></span>**3.3 LoRaWAN**

### <span id="page-25-1"></span>**3.3.1 Basic-OTAA**

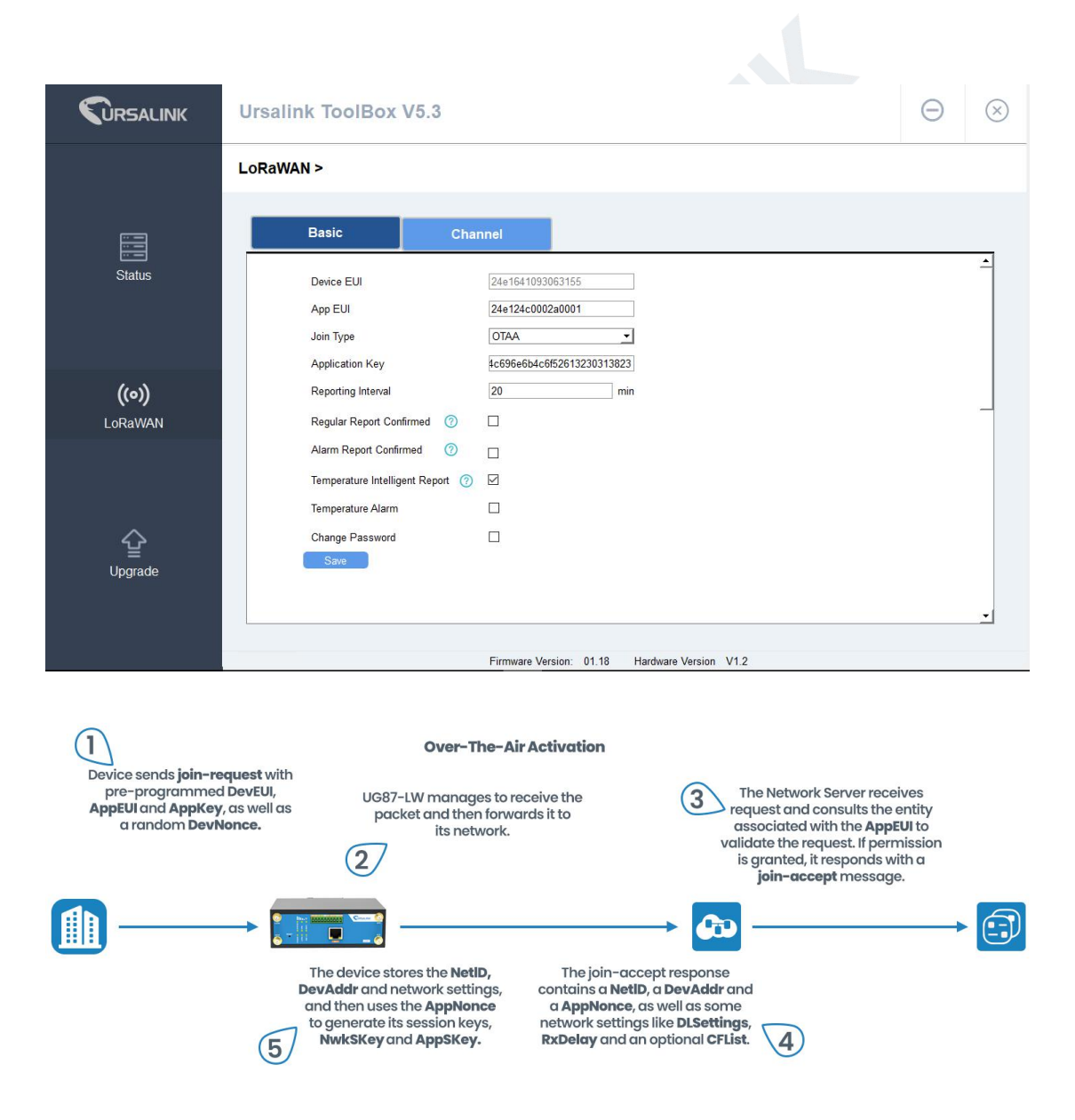

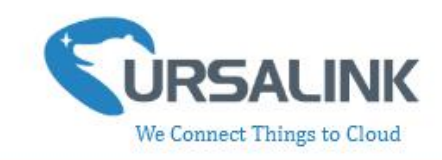

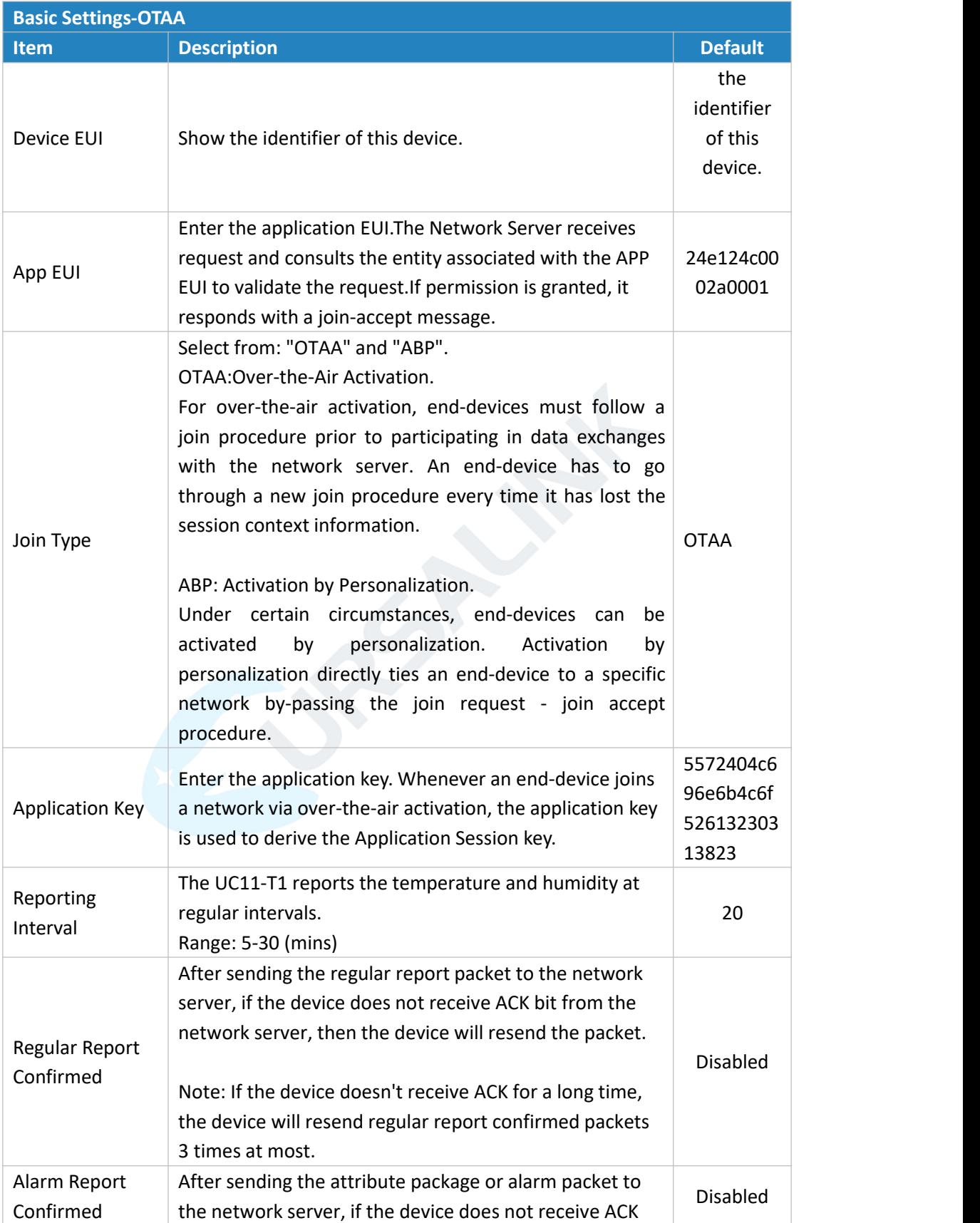

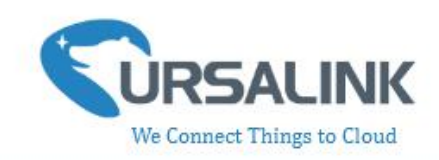

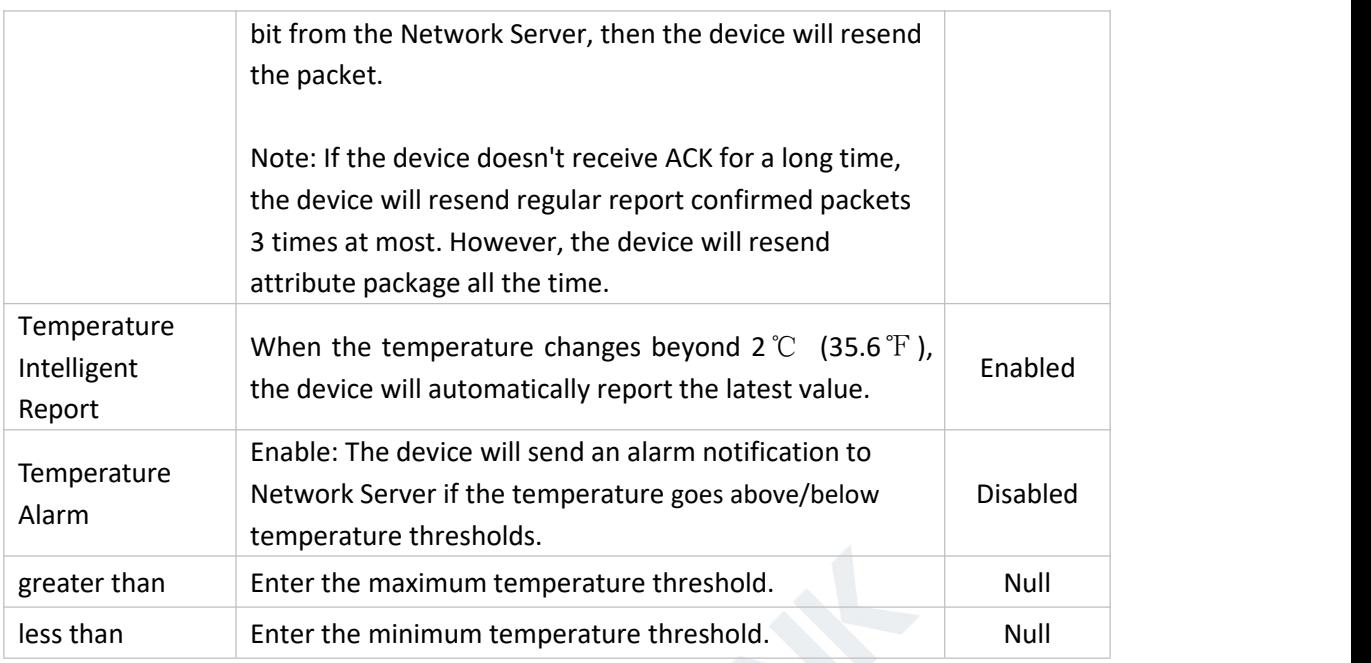

**Note**: If you set a "lockout time" of 10s, a "continued time" of 5s, the alarm will be triggered as soon as the temperature goes above the maximum temperature threshold or goes below the minimum temperature threshold for 5s. It will then start checking the temperature again after 10s and be triggered once more if the temperature goes above/below temperature thresholds for 5s.

### <span id="page-27-0"></span>**3.3.2 Basic-ABP**

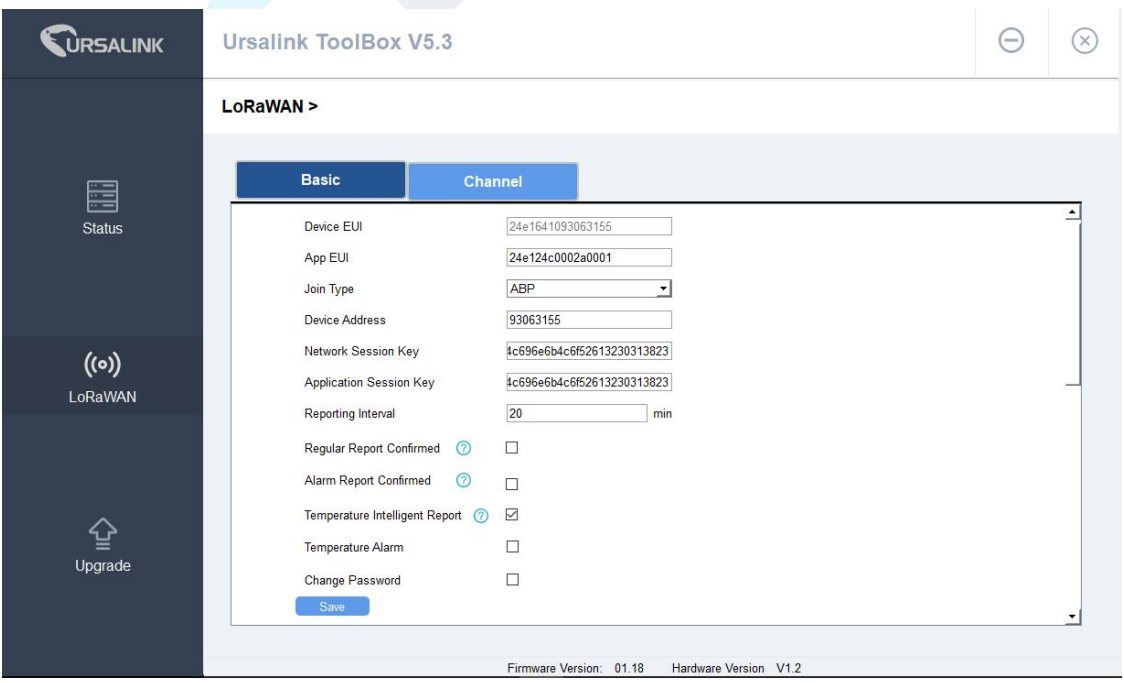

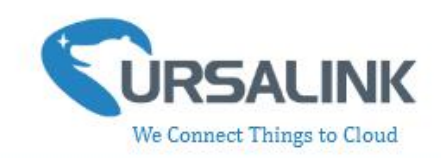

 $\textcircled{\scriptsize{1}}$ 

**Activation By Personalisation**  $\overline{1}$ "<br>Device is pre-programmed with a<br>DevAddr, an AppSKey and a<br>NwkSKey. No join procedure is<br>necessary. H

The Network Server is also pre-<br>
configured with the device's<br> **DevAddr, AppSKey** and<br> **NukSKey** so it recognises its<br>
transmissions. ÔD

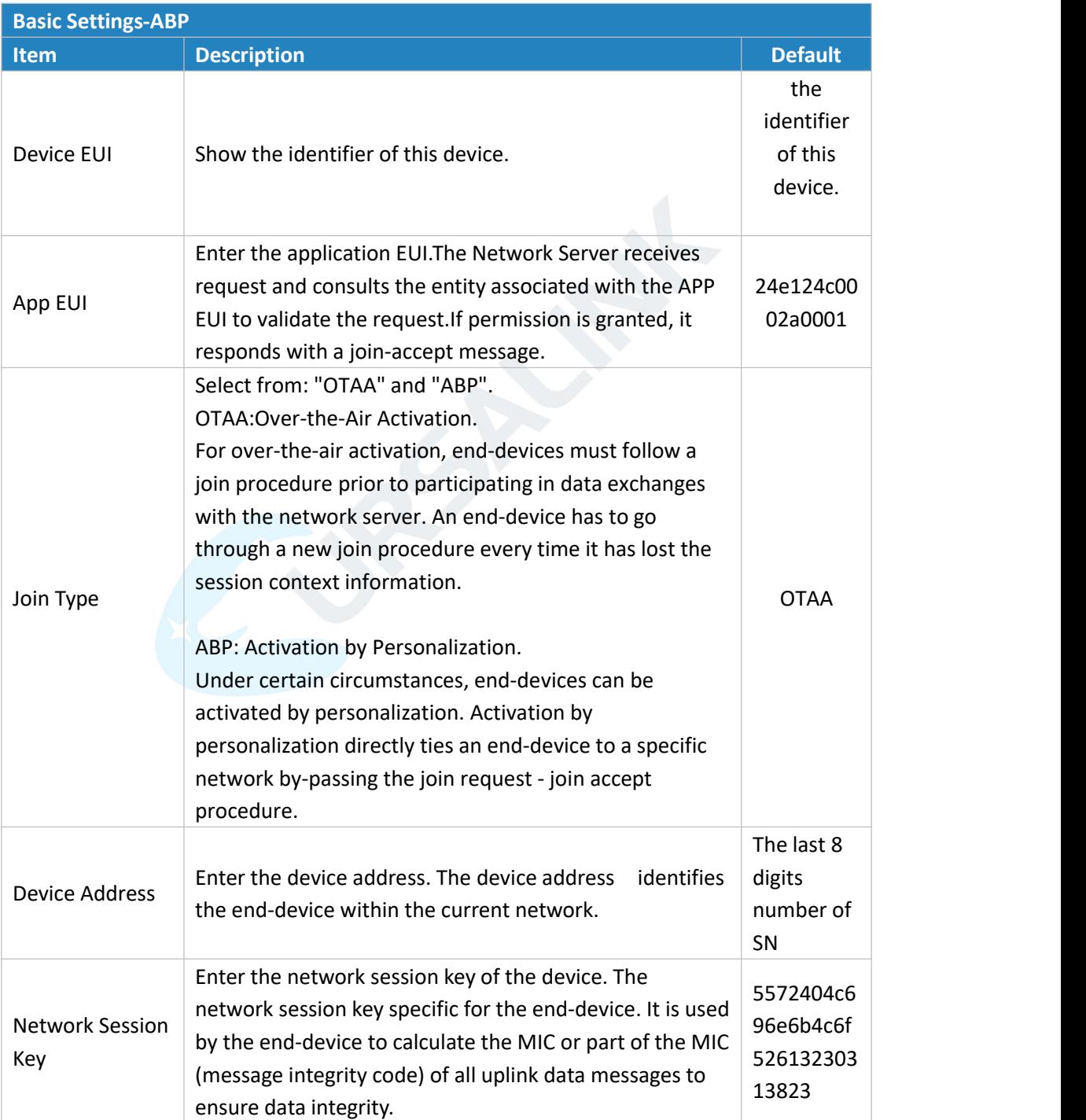

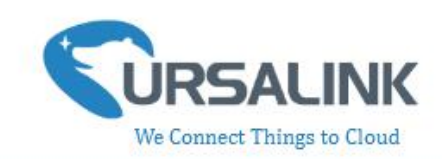

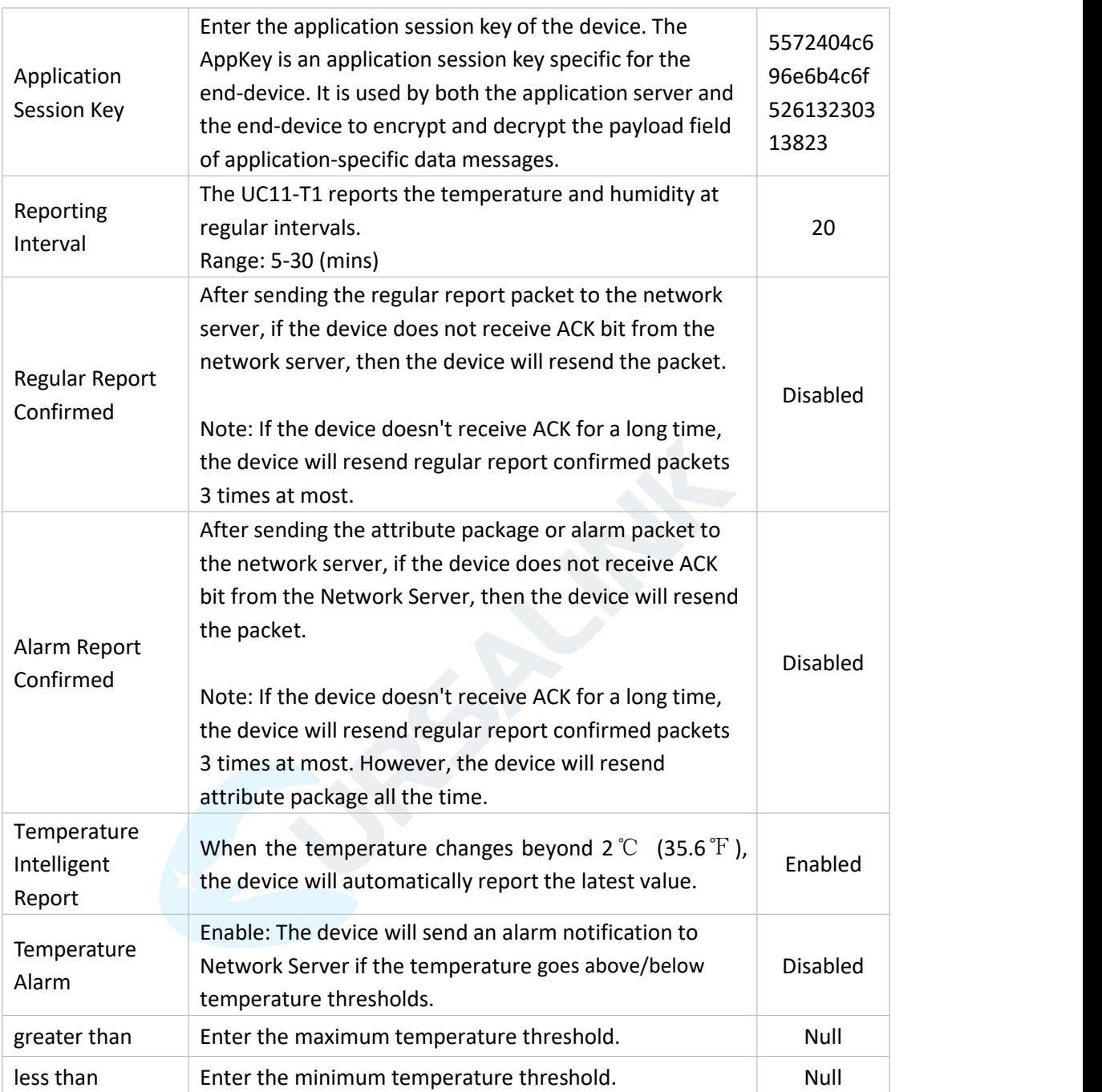

UC11-T1 user guide V1.2

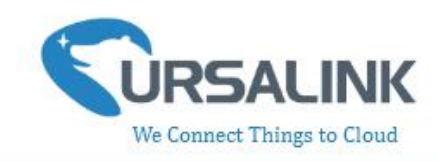

### <span id="page-30-0"></span>**3.3.3 Channel**

On this page, you can view all of the supported LoRa frequencies and setup the channel frequency used for receiving and sending data.

LoRaWAN >

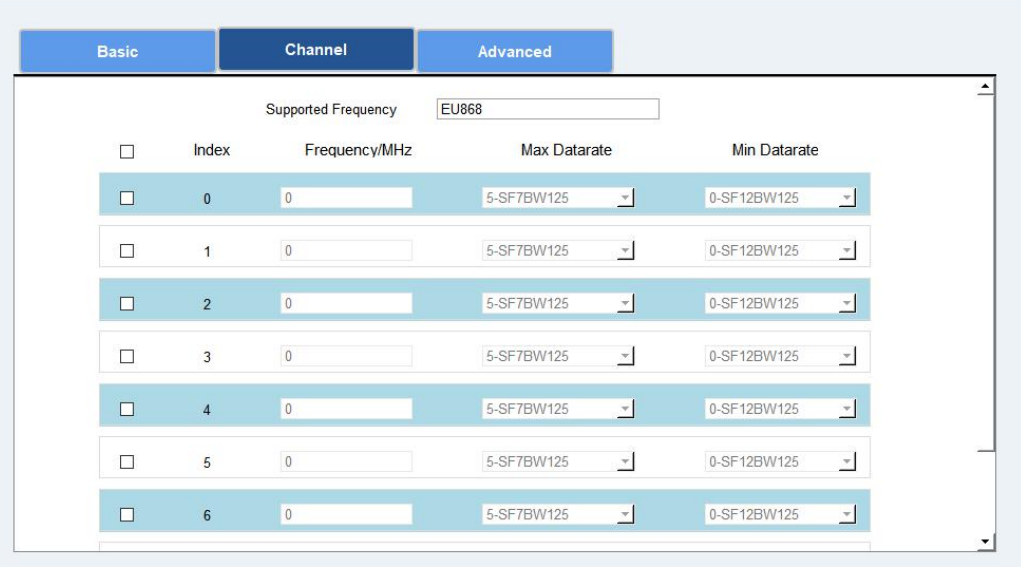

**Note**: Make sure the you have configured the corresponding channel on the gateway. E.g. If you have configured a 923.2 MHz channel on UC11-T1, then you have to configure a 923.2 MHz channel on gateway as well.

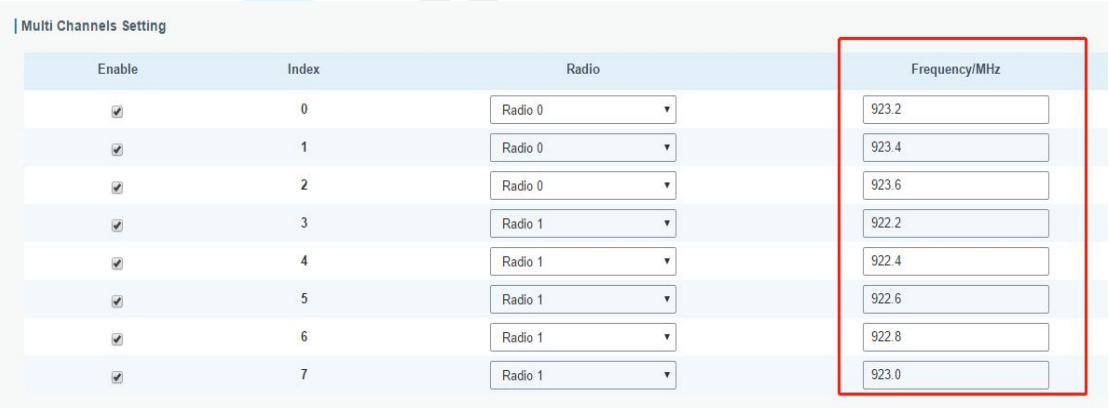

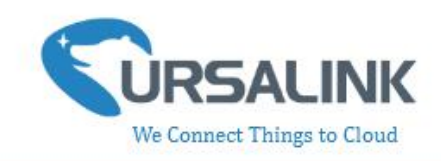

# <span id="page-31-0"></span>**3.4 Upgrade**

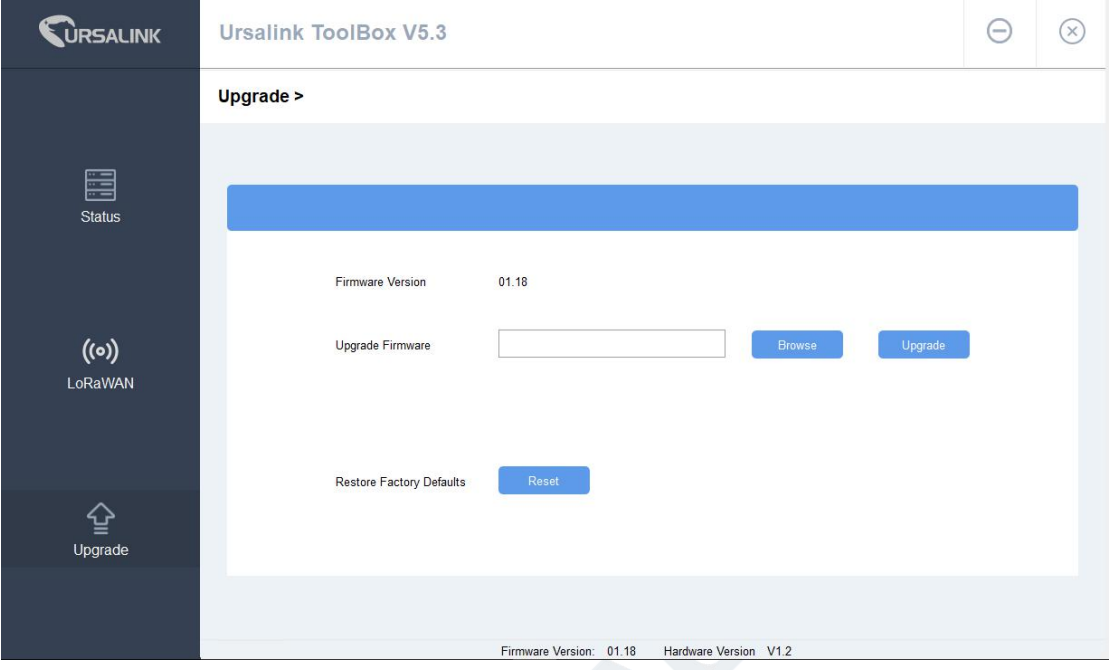

Step 1: Connect UC11-T1 to PC via the usb port.

Step 2: Install the battery to power on UC11-T1.

Step 3: Run the Ursalink ToolBox and go to "Upgrade".

Step 4: Click "Browse" and select the correct firmware file from the PC.

Step 5: Click "Upgrade" and the device will check if the firmware file is correct. If it's correct, the firmware will be imported to the device, and the device will reboot after upgrading is completed.

**Note:** Any operation on Ursalink ToolBox is not allowed during upgrading, otherwise the upgrading will be interrupted, or even the device will break down.

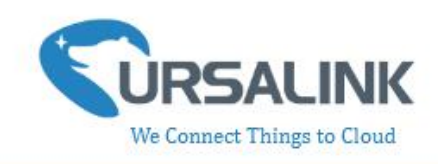

# <span id="page-32-0"></span>**4.Configuration via Ursalink Cloud**

# <span id="page-32-1"></span>**4.1 Account Setup**

To set up an account with Ursalink Cloud, follow these steps:

- 1. Go to : https://cloud.ursalink.com/login.html to register a Ursalink Cloud account.
- 2. Log in to Ursalink Cloud after the email has been verified.

**Note**: It is important that you have access to the verified email address before proceeding.

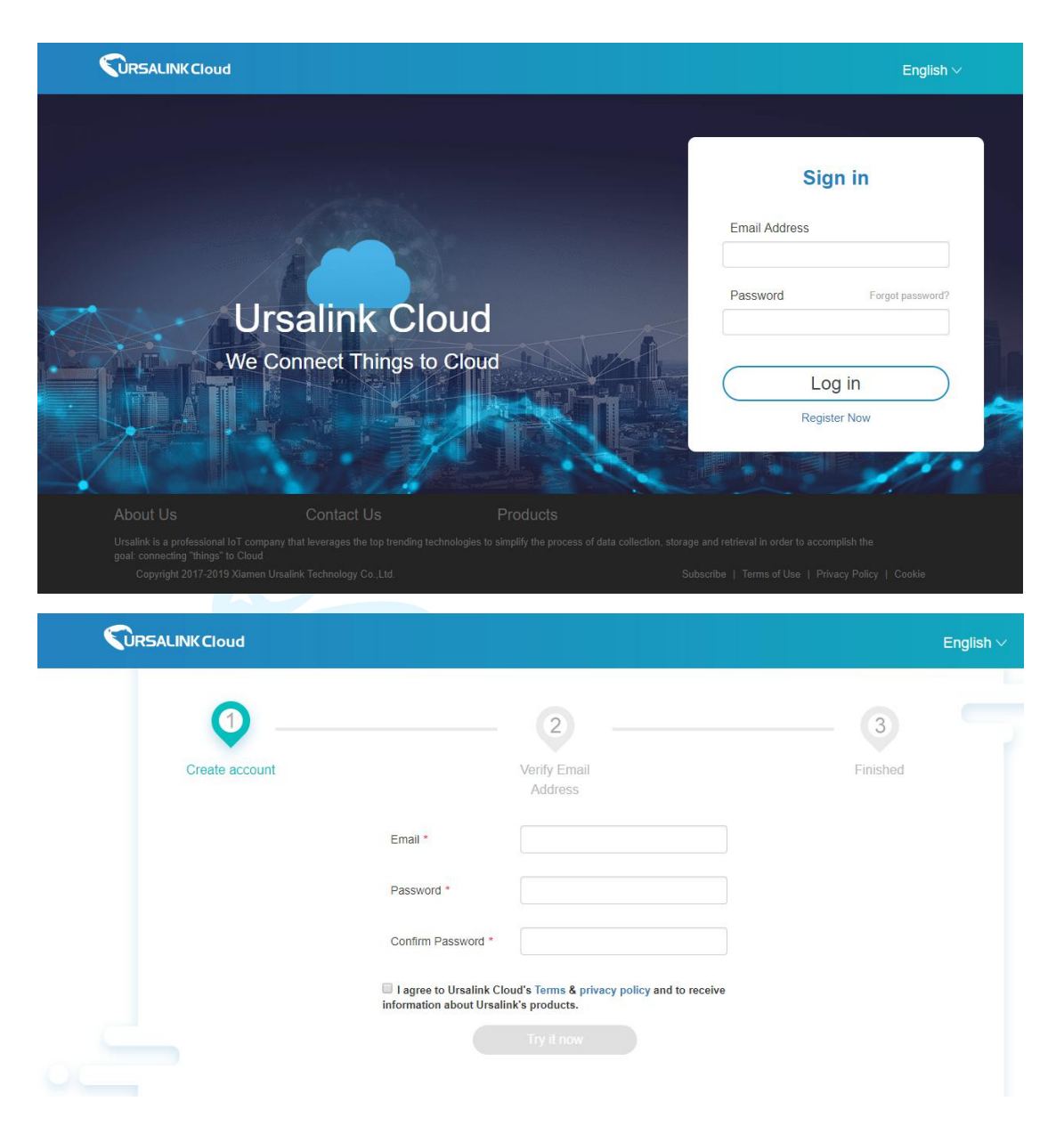

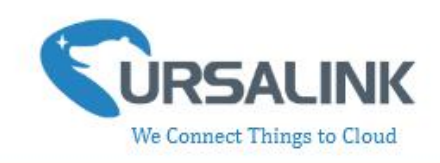

# <span id="page-33-0"></span>**4.2 Add a Ursalink LoRaWAN Gateway**

To add your Ursalink gateway to the Ursalink Cloud, please follow these steps:

1. On the main page, click "Gateway".

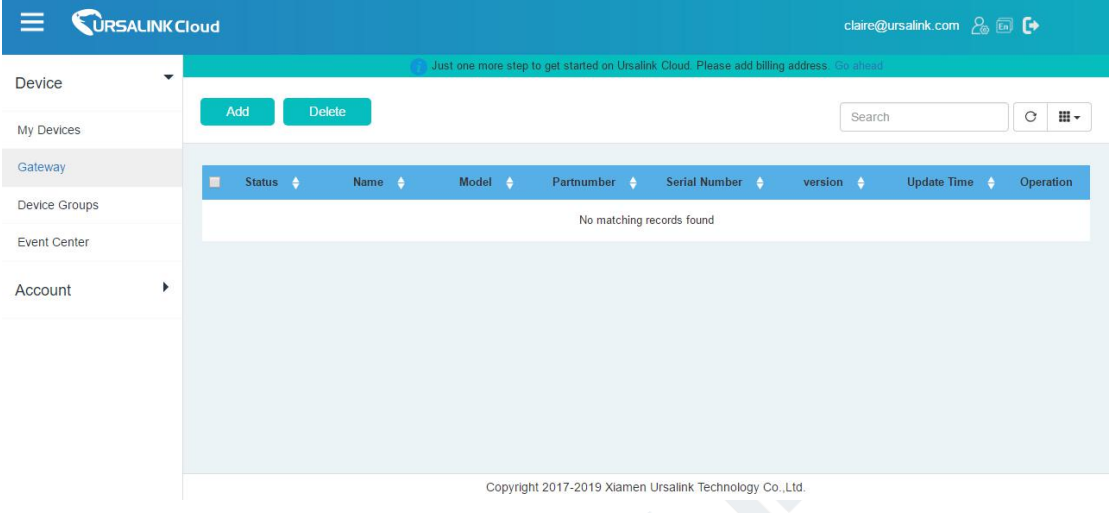

2. On the gateway page, click "Add" to add a gateway.

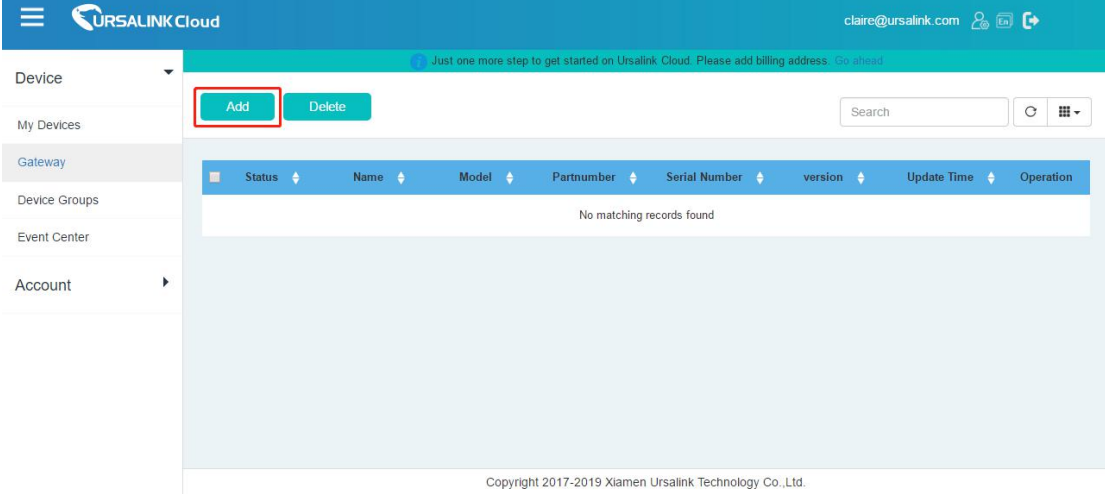

Enter the correct SN of the gateway and click "Add". You can find your gateway SN either on the label on the bottom of the device or on the web GUI .

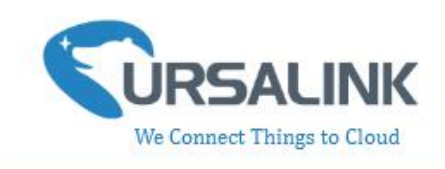

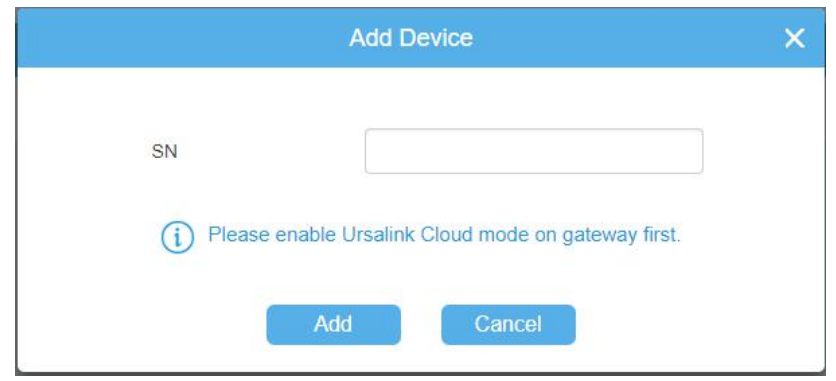

**Note:** Please make sure the working mode of gateway is Ursalink Cloud.

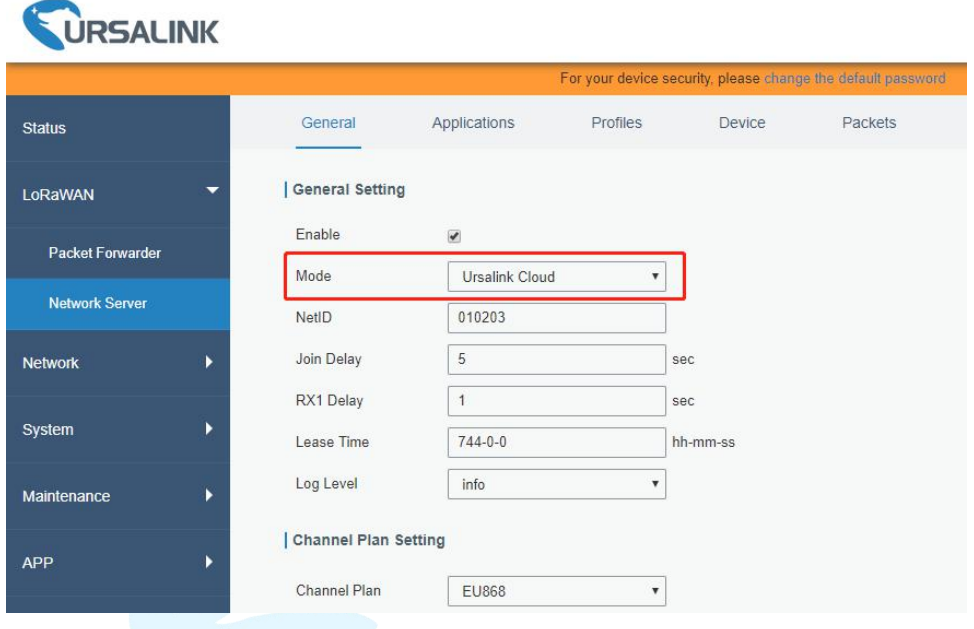

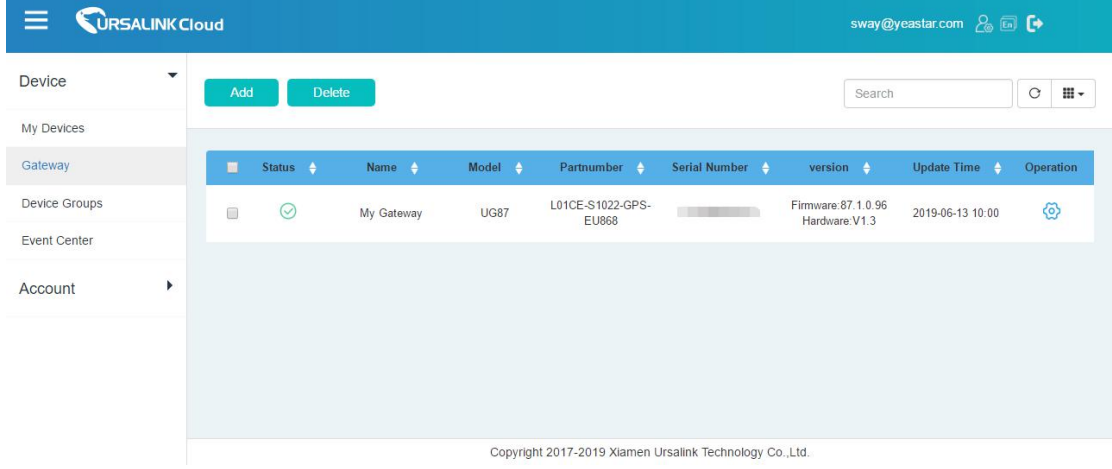

Once the device has been added successfully, You will see the device in the list.

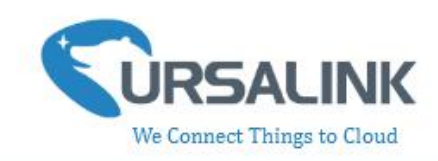

# <span id="page-35-0"></span>**4.3 Add Devices to Ursalink Cloud**

To add a UC11-T1 to Ursalink Cloud, please follow these steps:

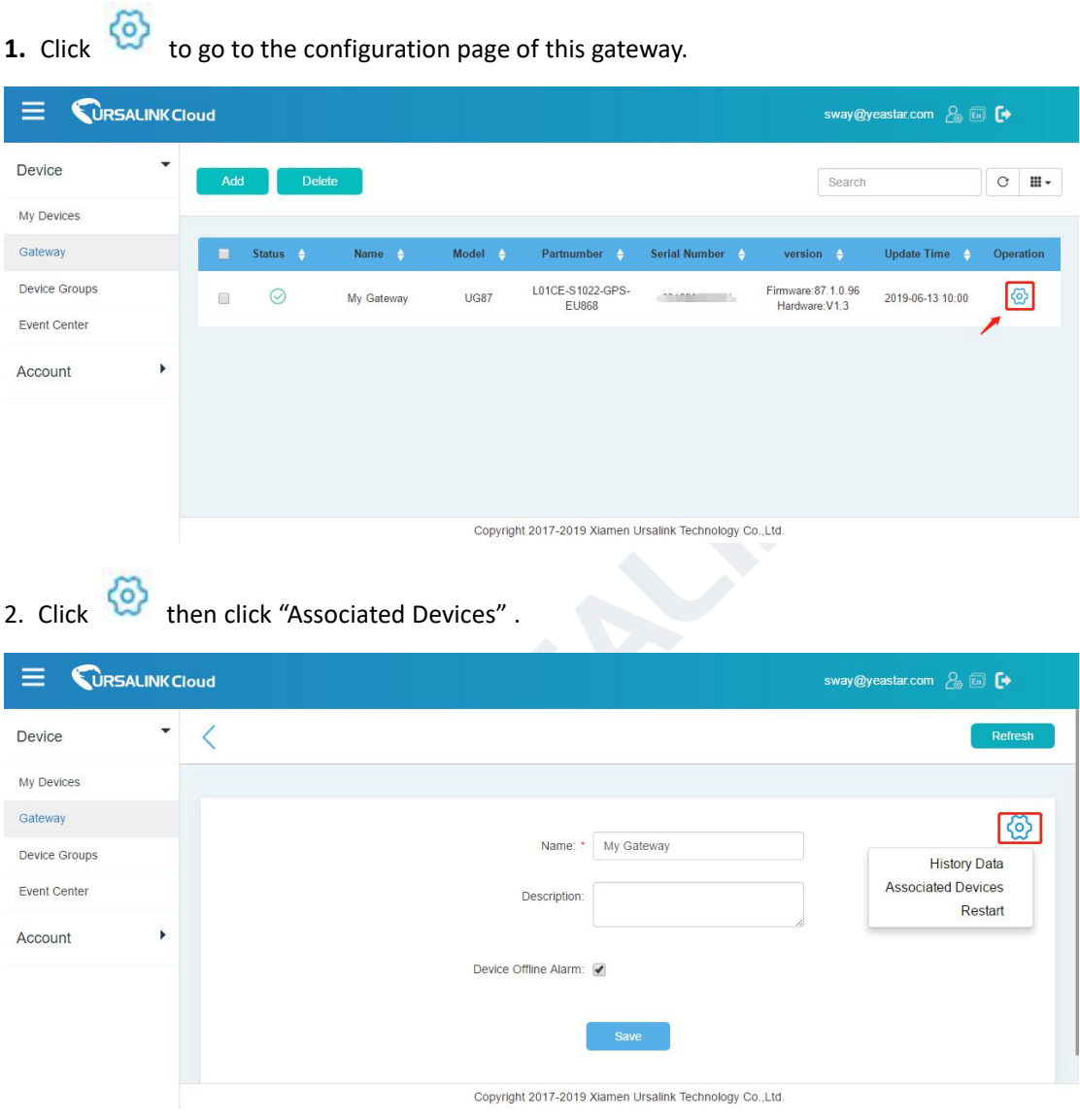

3. Click "Add" to add a UC11-T1 to this gateway.

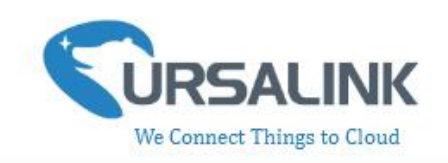

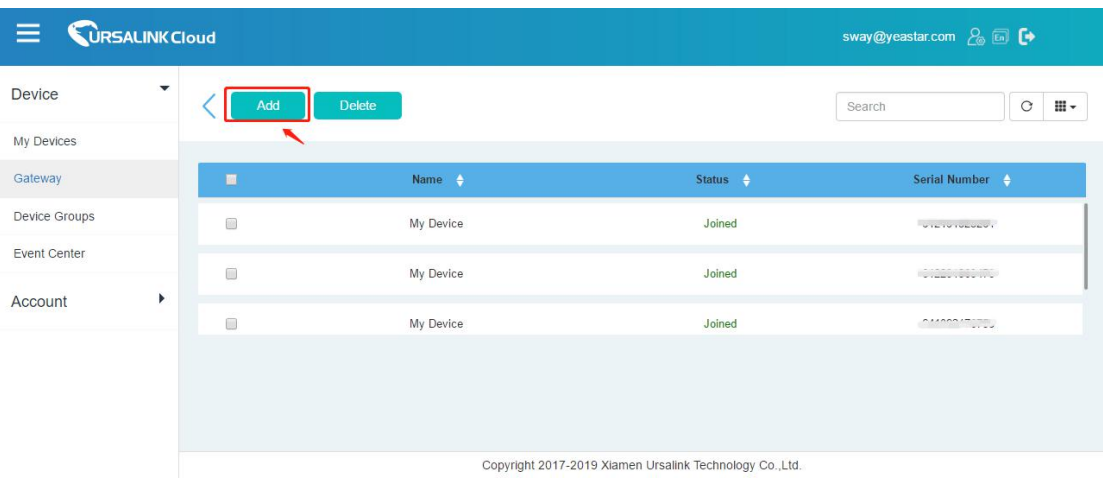

4. Enter the correct SN of the UC11-T1, and then click "Add". Sensor SN can be found on the bottom of the sensor.

5. Once the device has been added successfully, You will see the device in the list.

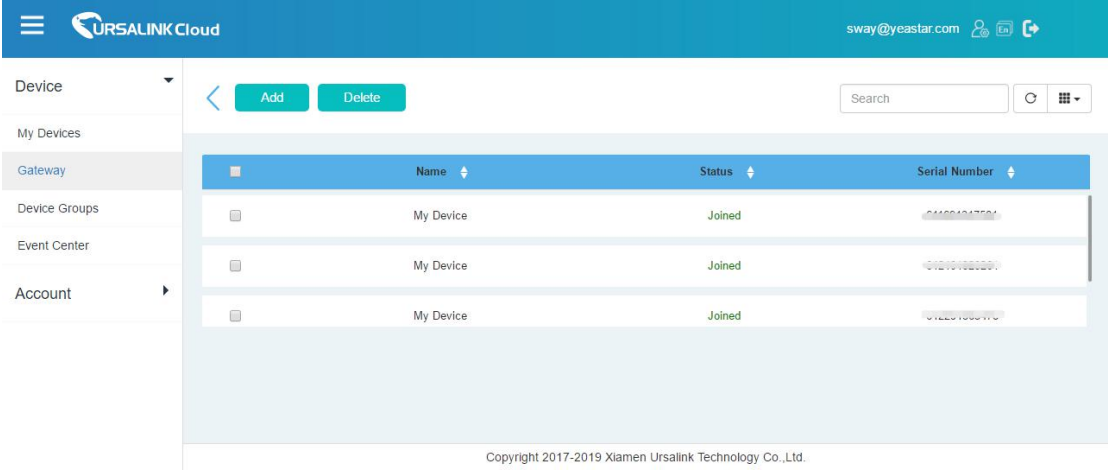

**You can also add UC11-T1 directly to the main page, please follow these steps:**

1. Click "Add" on the upper left corner.

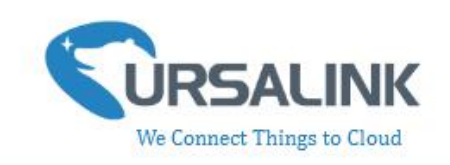

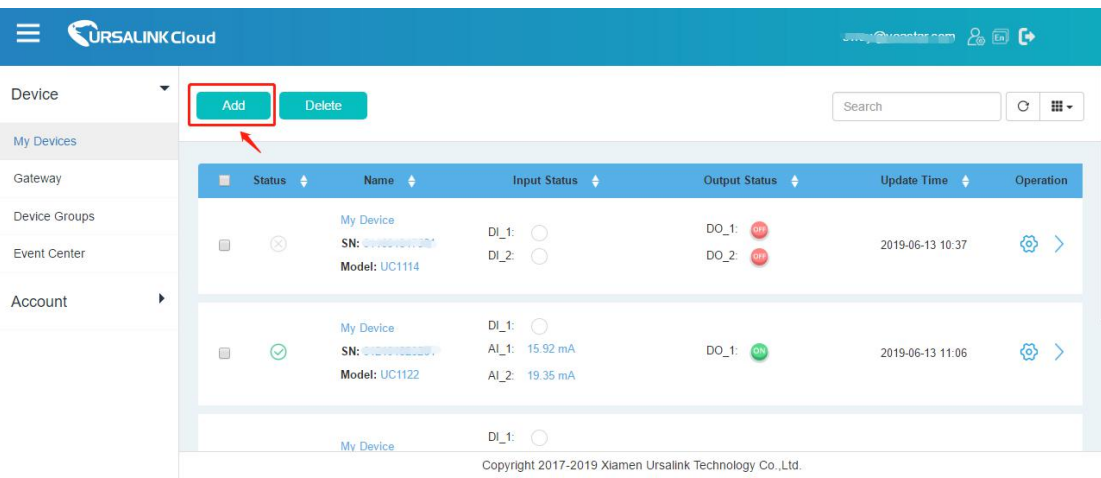

- 2. Enter the correct SN of UC11-T1 and select the correct gateway. Then click "Add".
- 3. Once the device has been added successfully, You will see the device in the list.

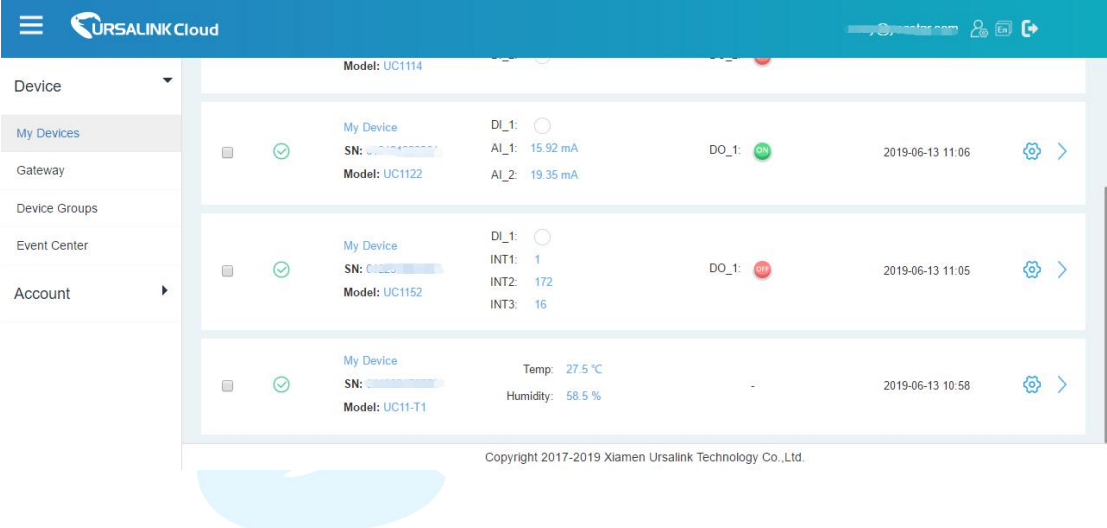

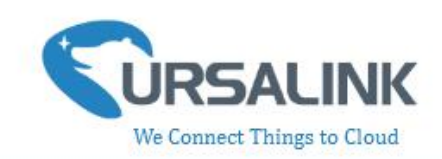

# <span id="page-38-0"></span>**4.4 Check the Data of UC11-T1**

Click "LoRaWAN"->"Network Server"->"Packets" to view the data transmission.

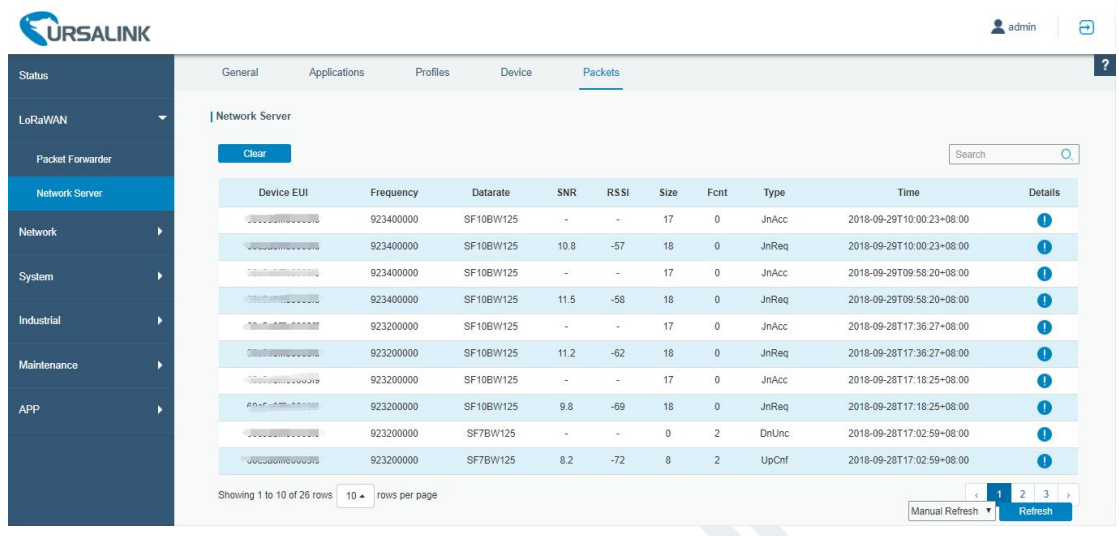

You can see the basic status of the UC11-T1 on the Ursalink Cloud main page.

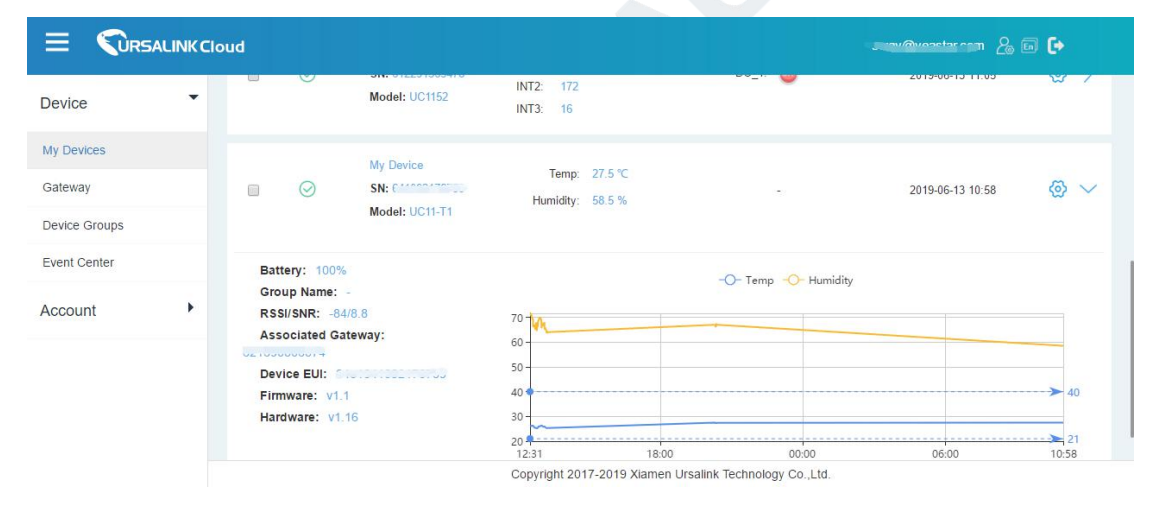

# <span id="page-38-1"></span>**4.5 Configure UC11-T1 via Ursalink Cloud**

Click to go to the configuration page of UC11-T1. You can edit the basic information of the device on this page.

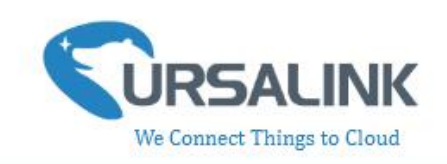

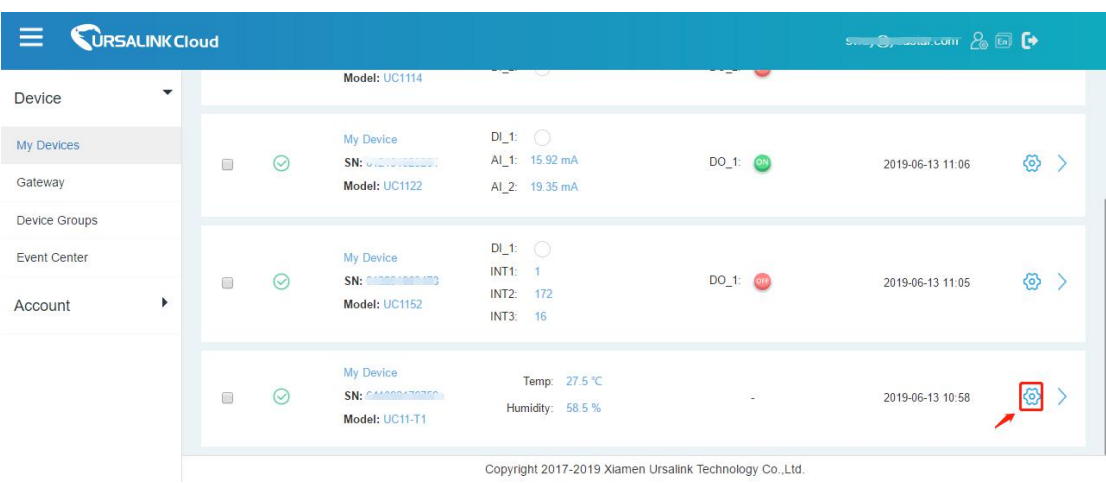

# <span id="page-39-0"></span>**4.5.1 Basic Settings**

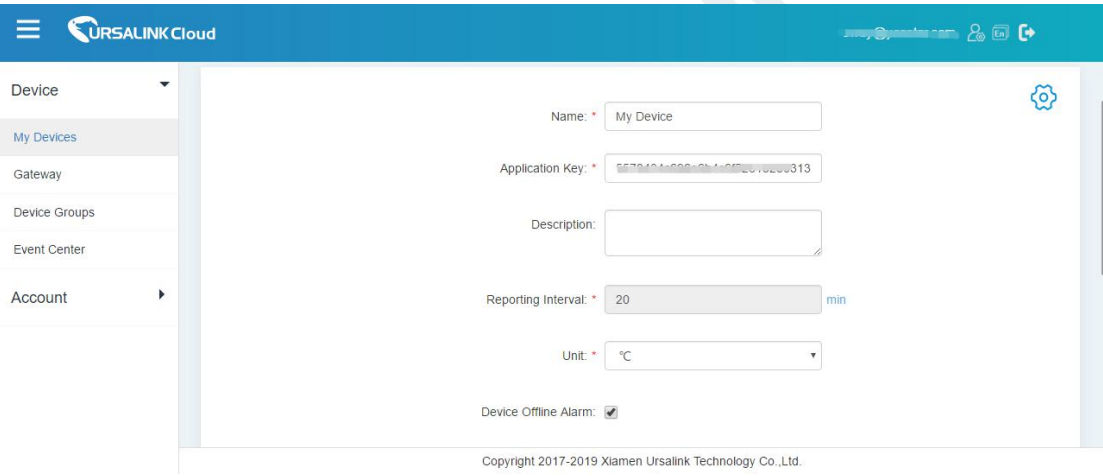

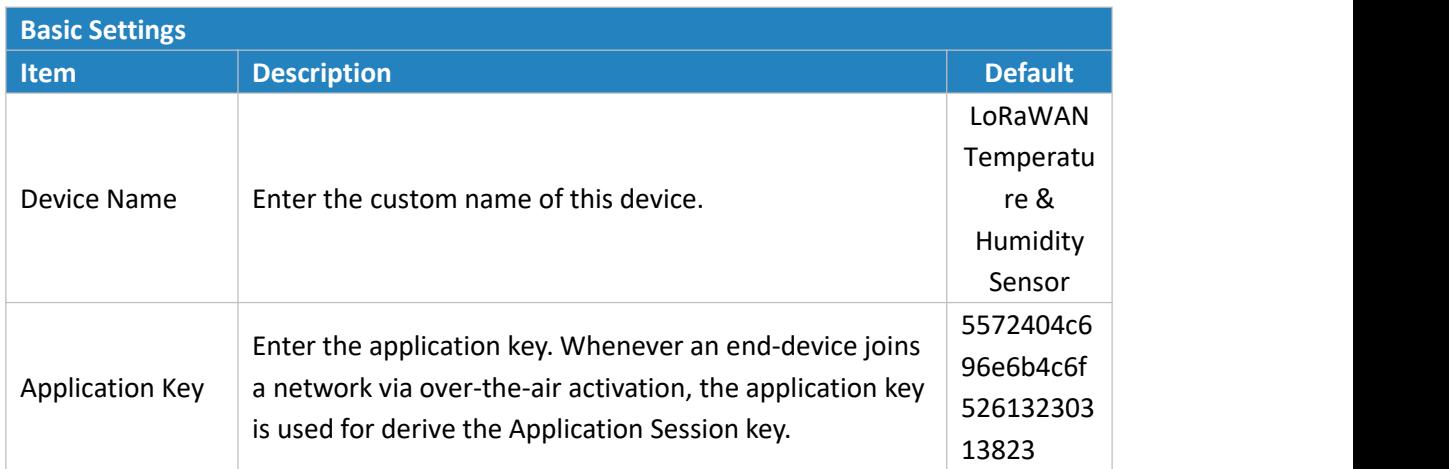

#### UC11-T1 user guide V1.2

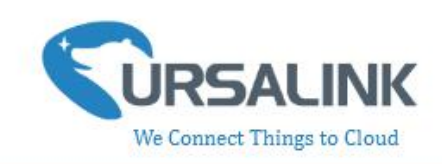

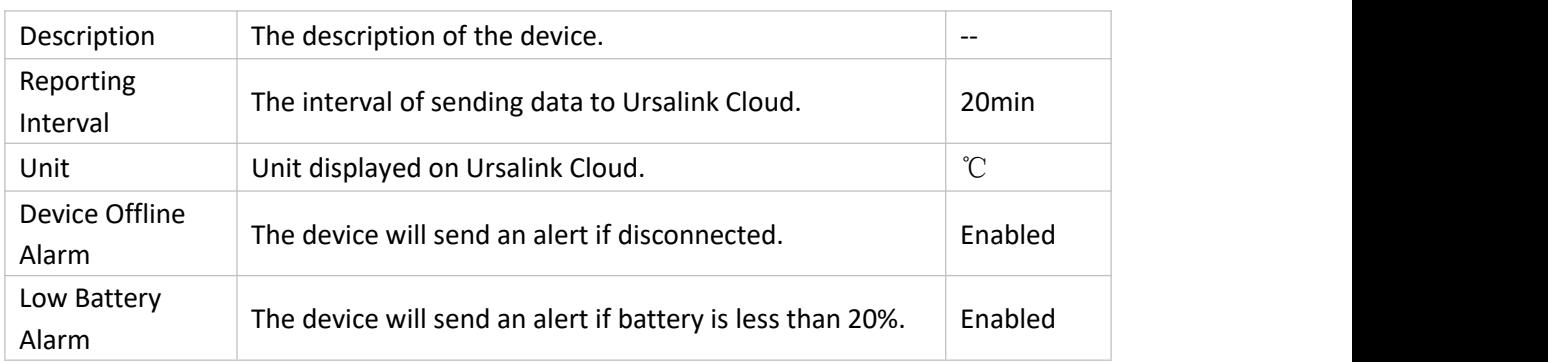

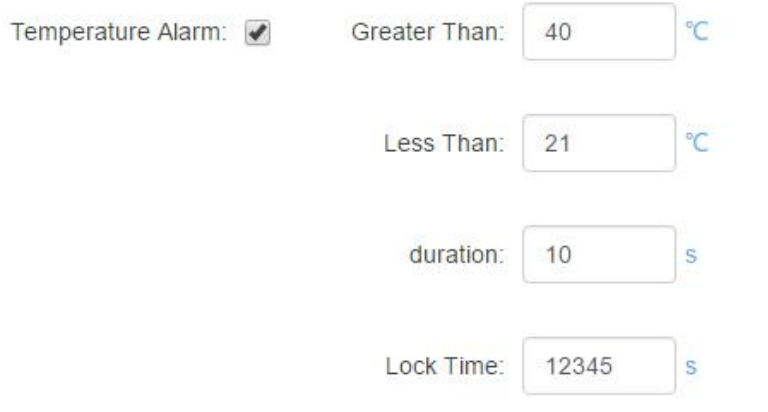

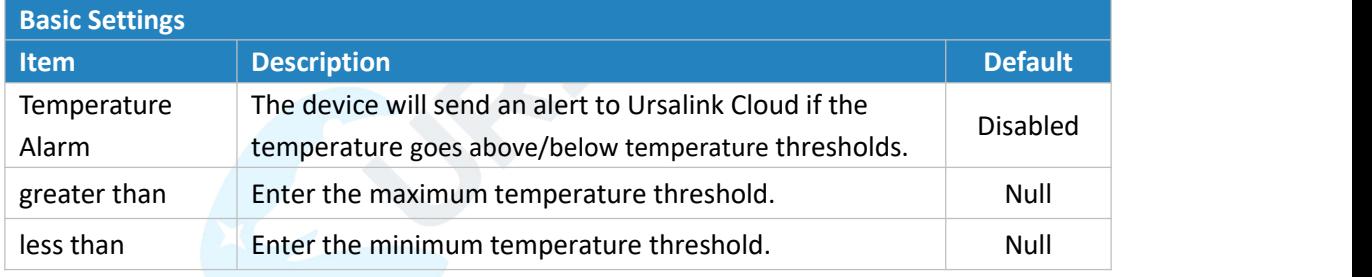

**Note:** If you set a "lockout time" of 10s, a "continued time" of 5s, the alarm will be triggered as soon as the temperature goes above the maximum temperature threshold or goes below the minimum temperature threshold for 5s. It will then start checking the temperature again after 10s and be triggered once more if the temperature goes above/below temperature thresholds for 5s.

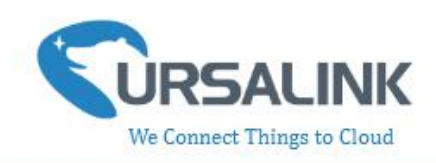

# <span id="page-41-0"></span>**5.Configuration via TTN**

# <span id="page-41-1"></span>**5.1 Add a LoRaWAN Gateway to The Things Network**

### <span id="page-41-2"></span>**5.1.1 Register Your Gateway in The Things Network**

To register your gateway in the The Things Network, please follow these steps: 1. Click "GATEWAYS" on the console screen.

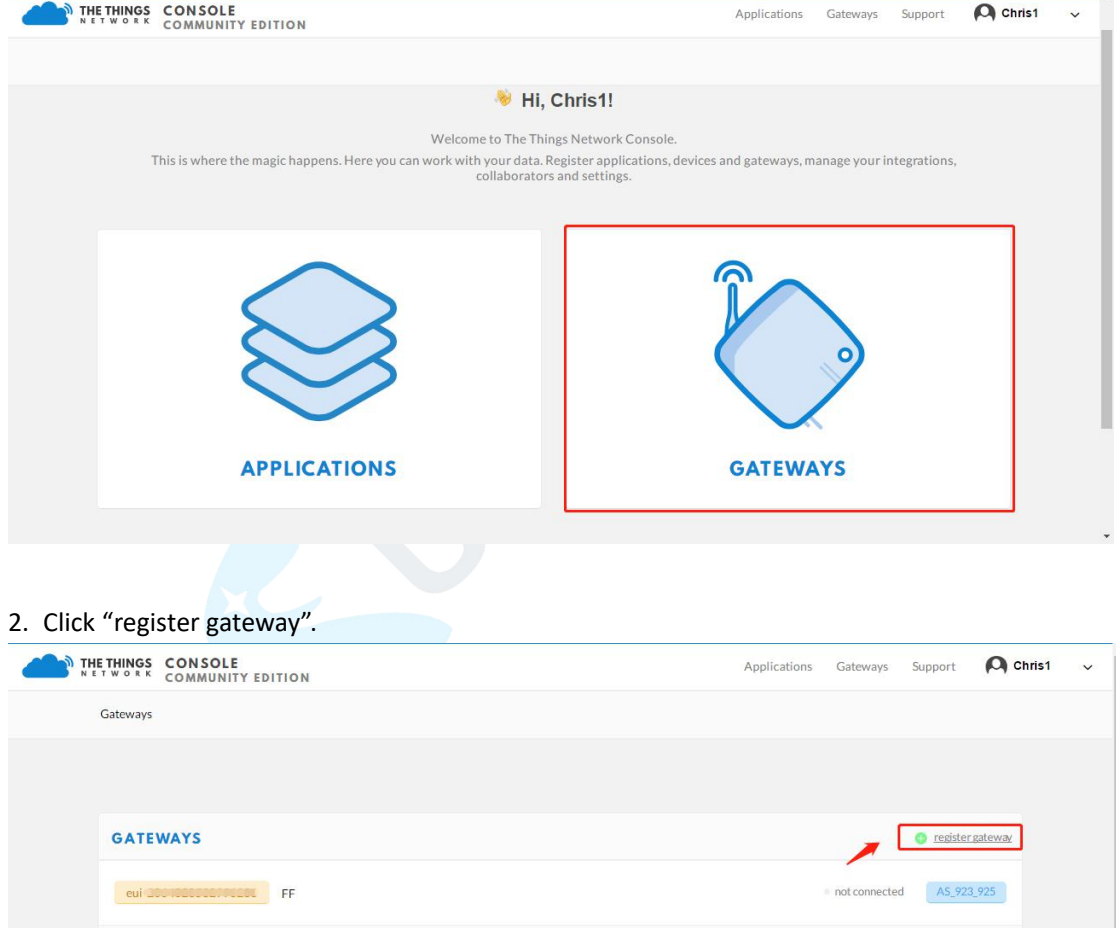

3. Enter the gateway information.

#### UC11-T1 user guide V1.2

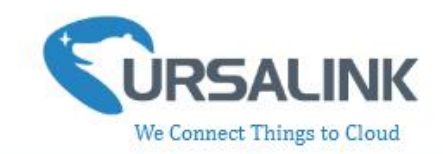

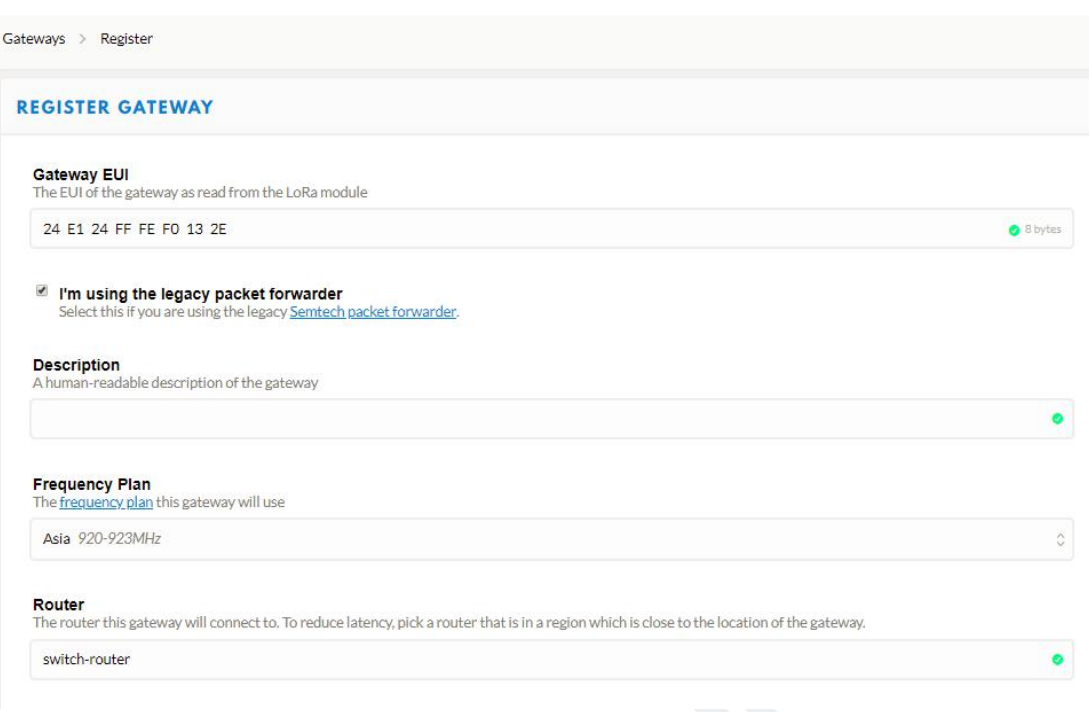

# <span id="page-42-0"></span>**5.1.2 Connect Ursalink gateway to The Things Network**

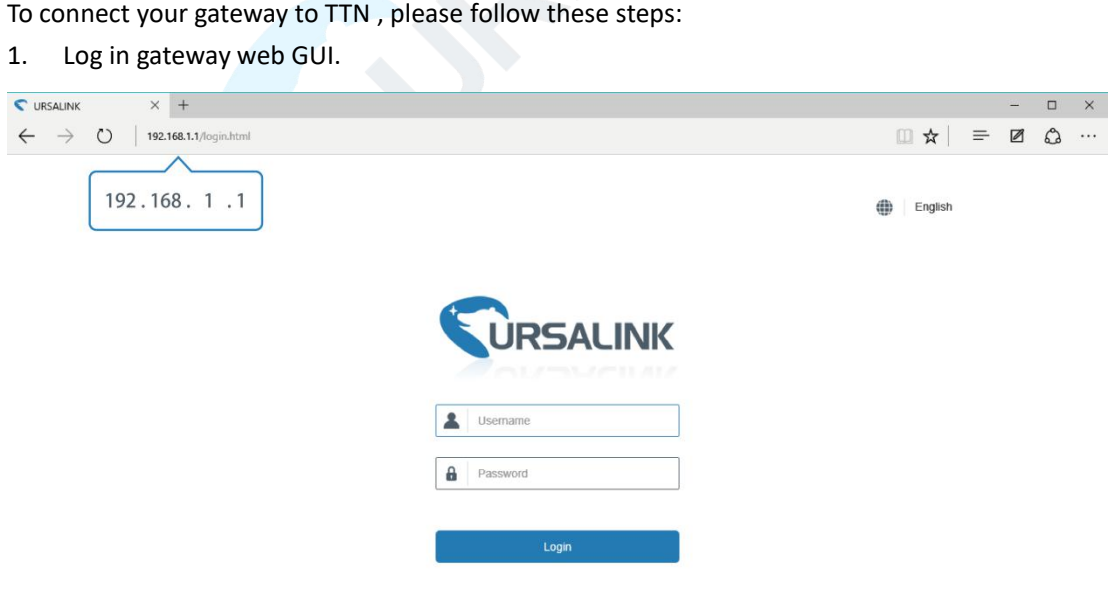

2. Click "LoRaWAN"  $\rightarrow$  "Packet Forwarder"  $\rightarrow$  "General" to configure the general setting.

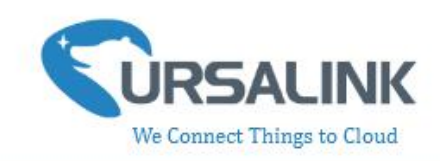

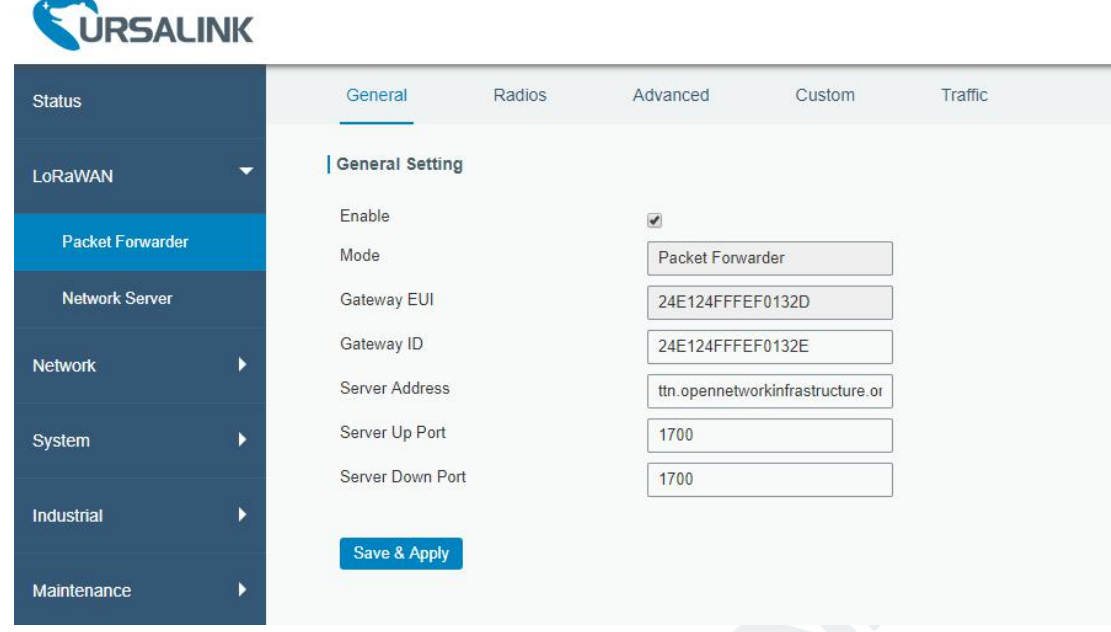

3. Click "Radios" to configure the center frequency and channels.

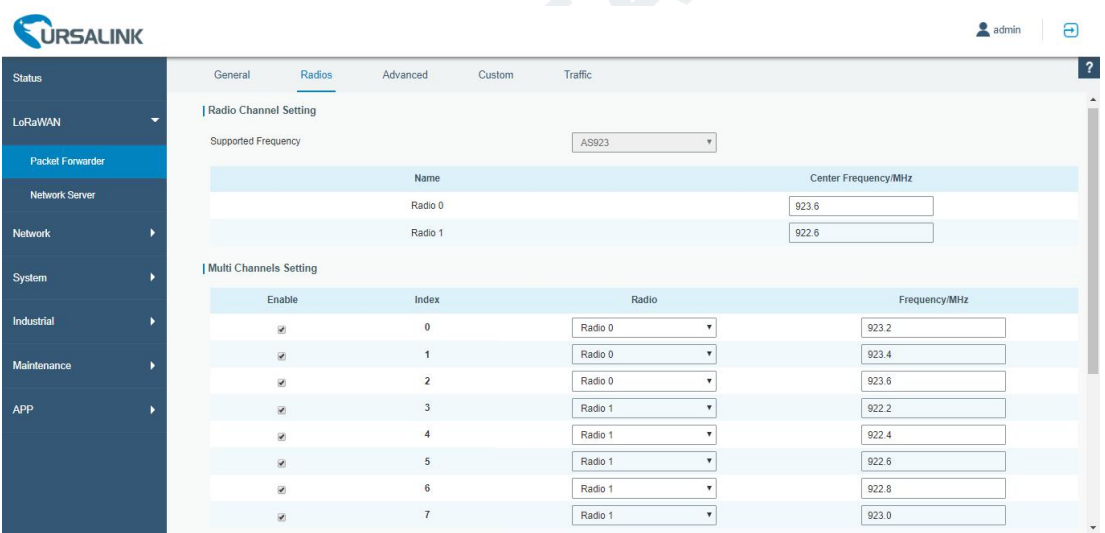

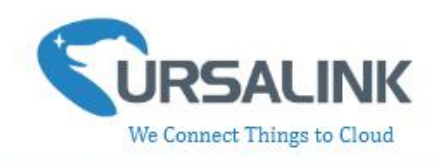

# <span id="page-44-0"></span>**5.2 Add UC11-T1 To The Things Network**

### <span id="page-44-1"></span>**5.2.1 Create an Application in The Things Network**

TTN server uses Applications to create groups of devices.

Gateways are associated with user account but not Applications. All gateways connected to TTN servers forward all LoRaWAN data traffic to the TTN message router. The TTN network server filters LoRa traffic by Application ID so that the data is routed to the correct user/application and users are only able to access data from devices registered to their account.

To add an application, follow these steps:

1. Click "APPLICATIONS" located on the Console page.

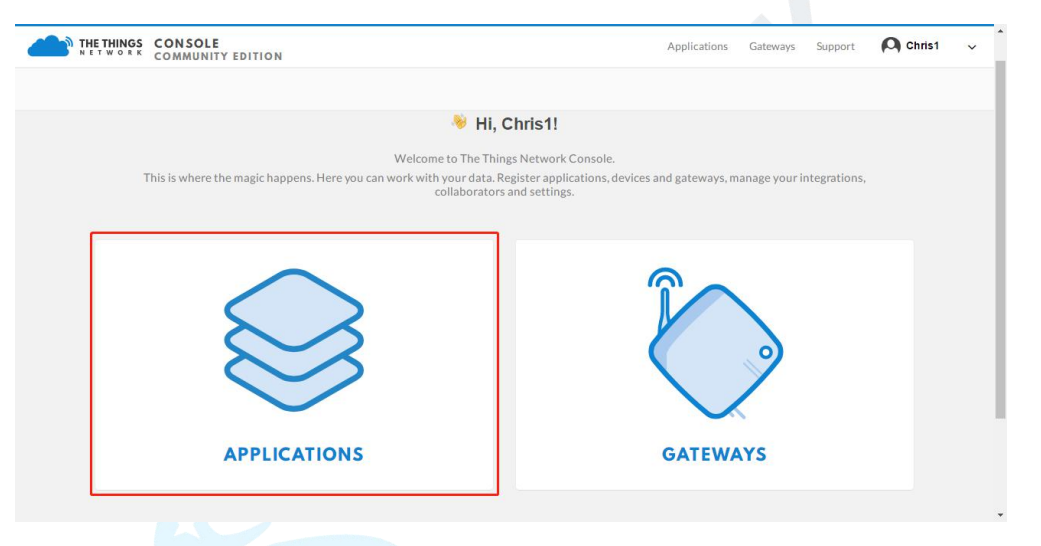

2. Click "add application" .

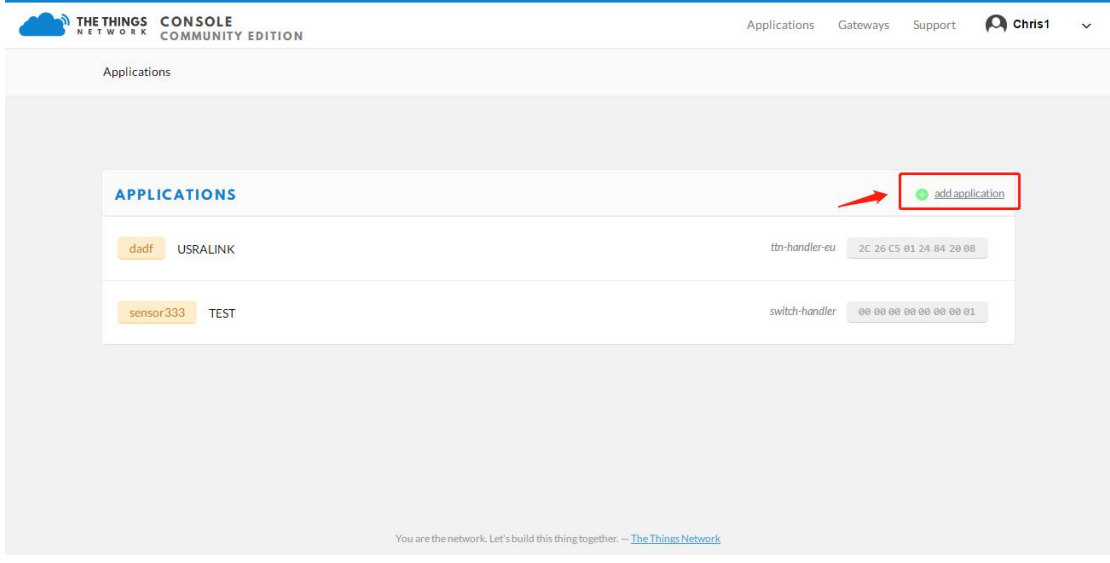

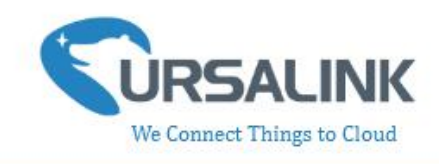

3. Fill in the information of Application. Handler Registration is the same as previous in Gateway registration.

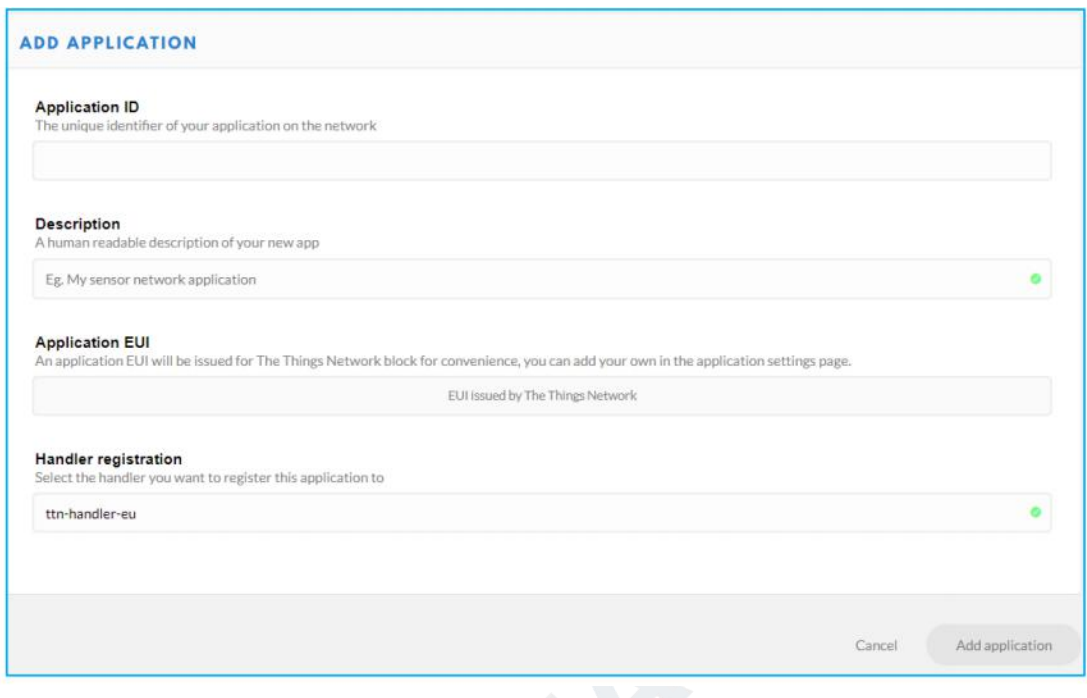

### <span id="page-45-0"></span>**5.2.2 Add Devices to The Application**

To add a UC11-T1 to the Application ID recently established, follow these steps:

1. Click "Register Device" under Devices in the application overview page.

2. Enter the Device ID. This ID must be unique on the user's account.

We recommend using the convention dev (for device) followed by the Sensor Dev EUI. For instance, if the device has a Dev EUI of 0025ca000000000f then the Device ID is dev-0025ca000000000f.

3. Enter the Device EUI, App EUI and App Key of UC11-T1. **Note**: Please go to "APPLICATION -> settings -> EUIs" to add UC11-T1 App EUI.

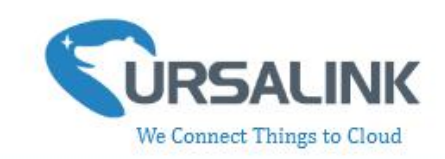

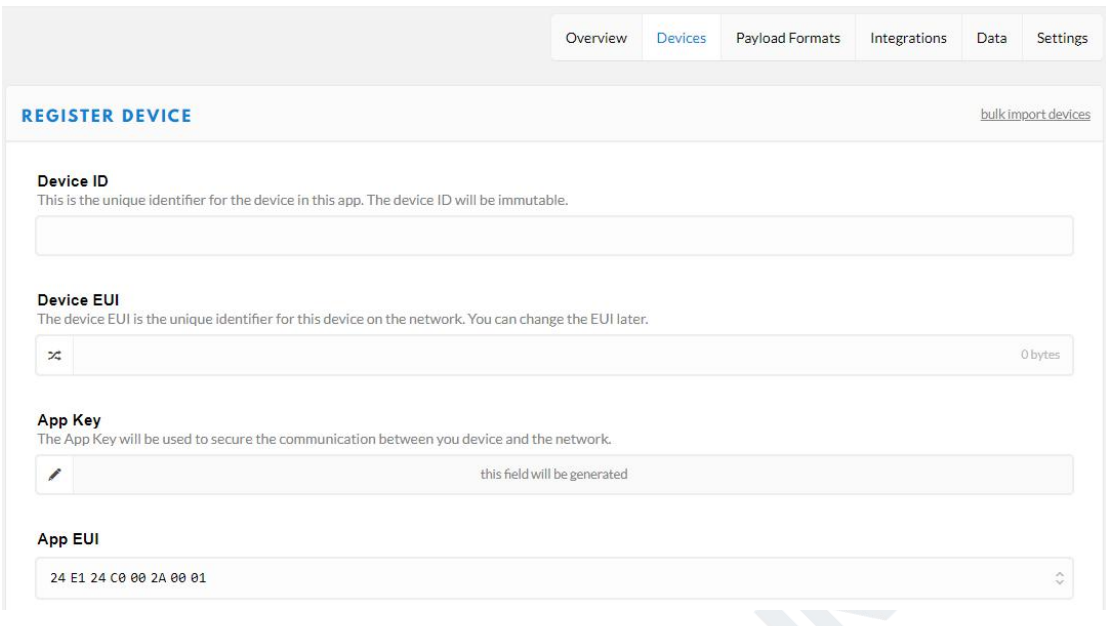

4. Click "Register" to complete registration.

# <span id="page-46-0"></span>**5.2.3 Configure UC11-T1**

#### Connect T1 to PC and configure it via Toolbox.

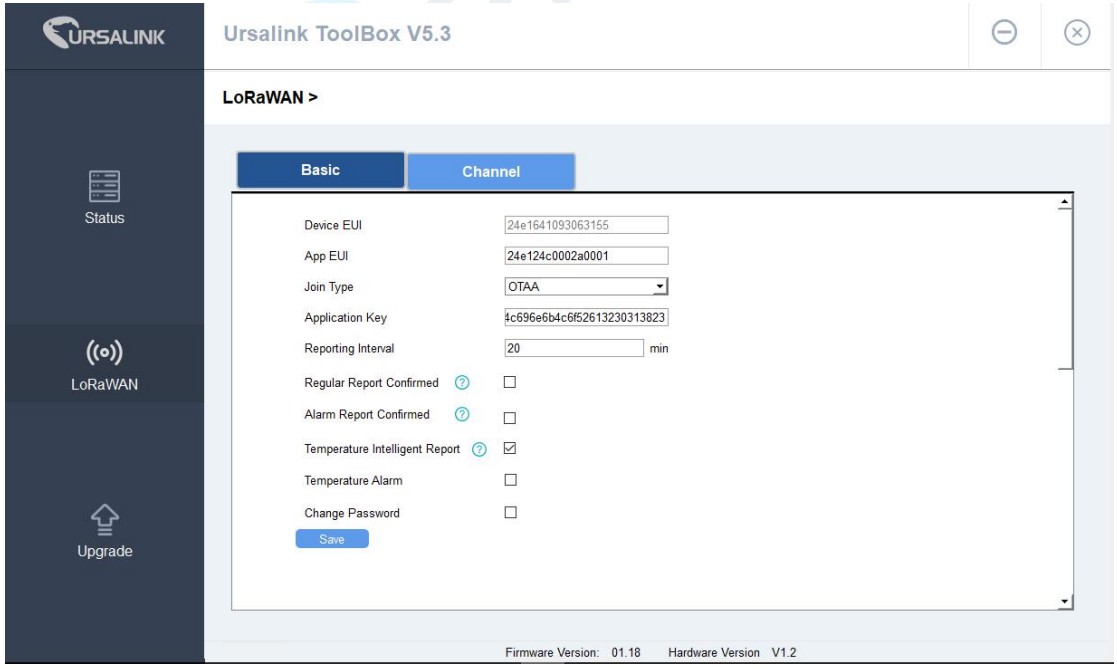

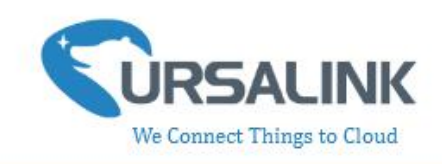

# <span id="page-47-0"></span>**5.3 Check Data Transmission on The Things Network**

#### 1. Click "Gateways" to check the Gateways status.

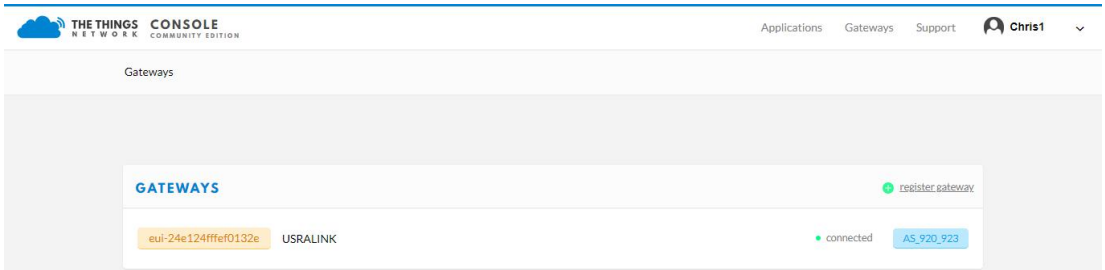

2. Click "Applications" and select the Applications, then go to "Data", you can find the data from UC11-T1.

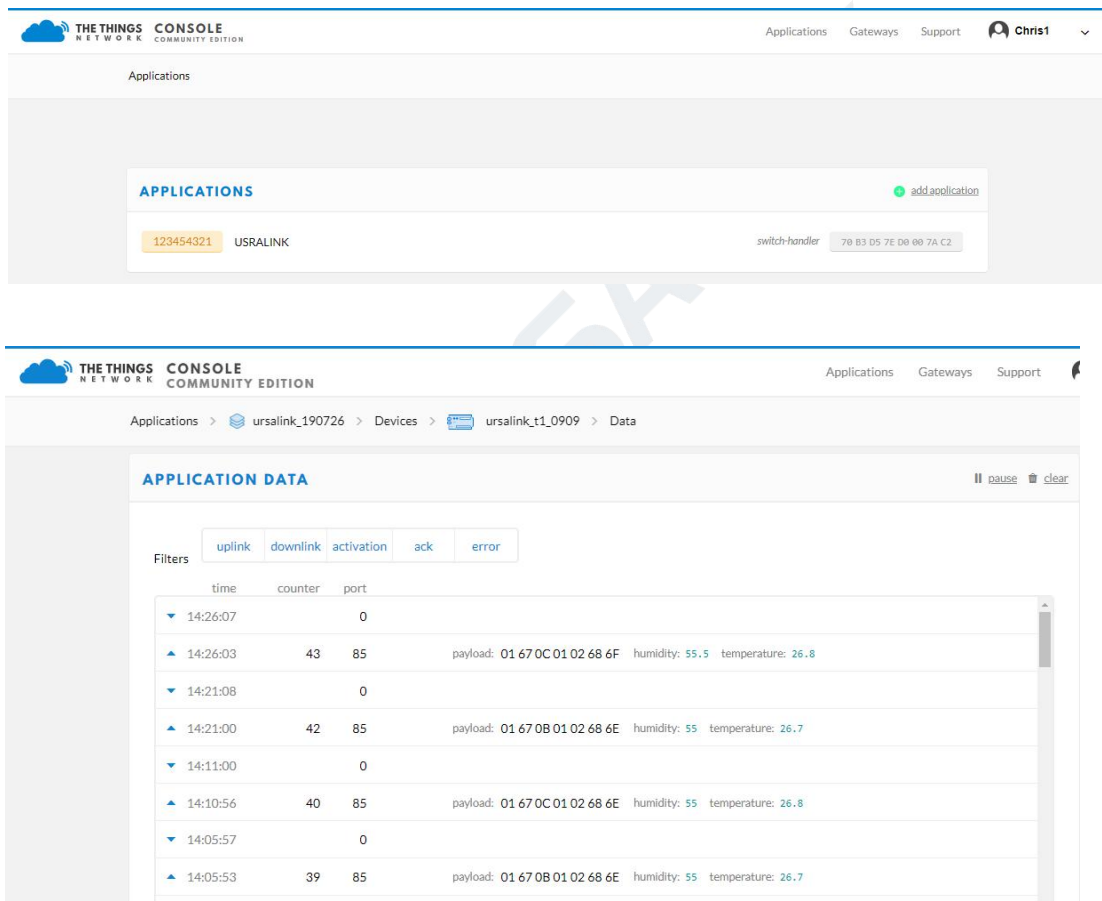

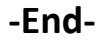